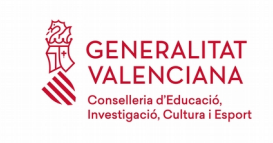

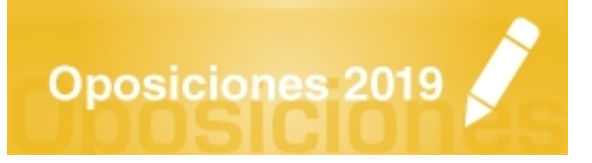

# Guía de usuario PRESENTACIÓN DE DOCUMENTOS PARA LAS PERSONAS ASPIRANTES SELECCIONADAS 2019

# **GUÍA DE USUARIO**

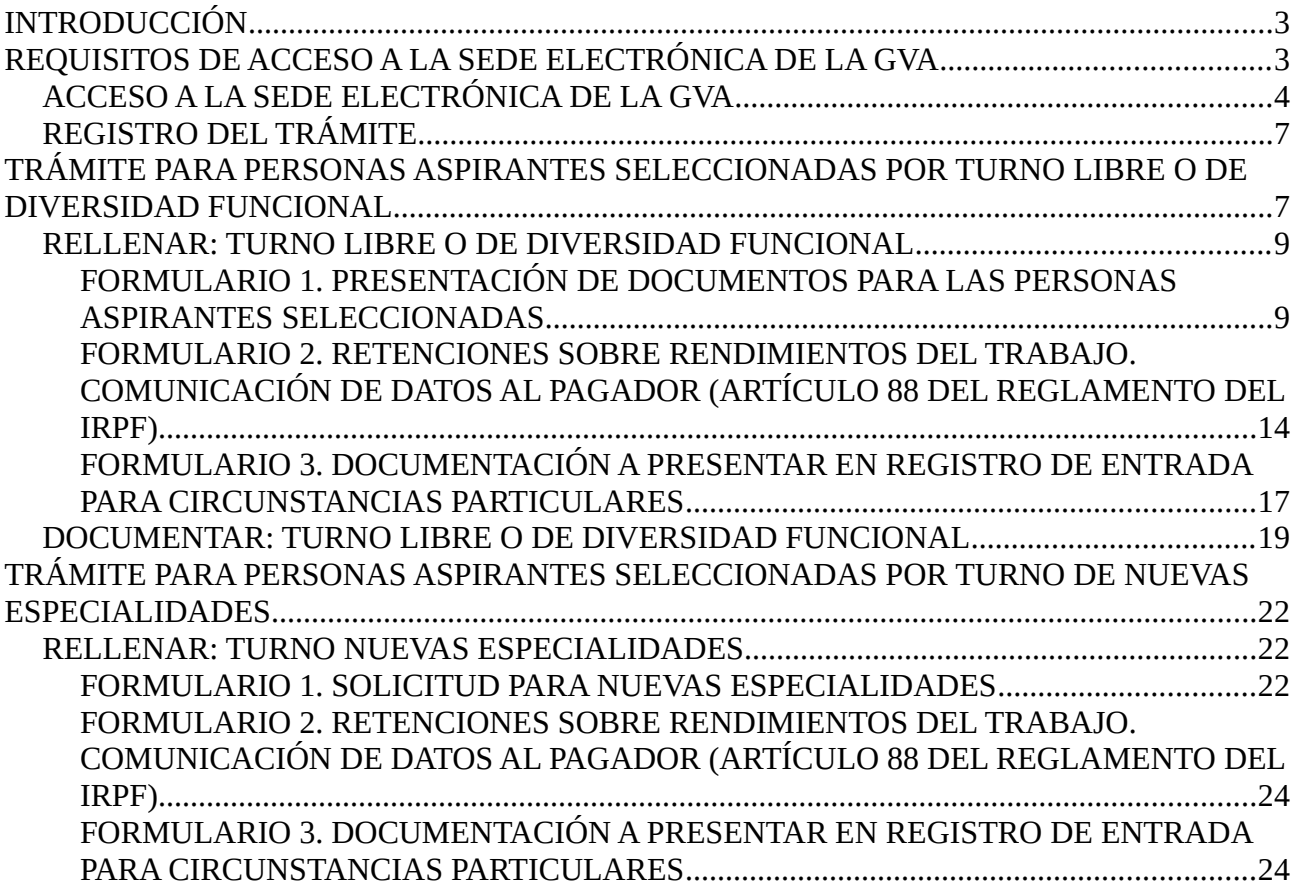

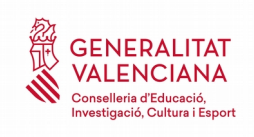

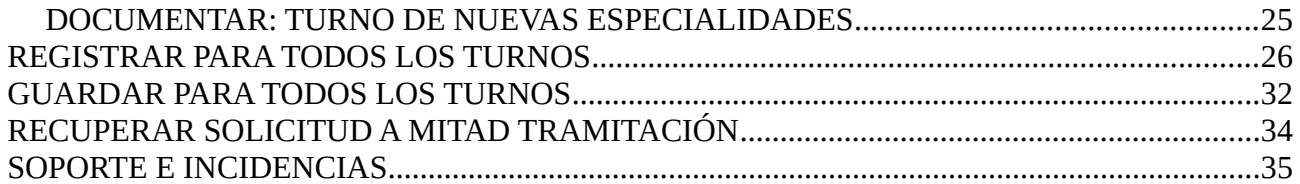

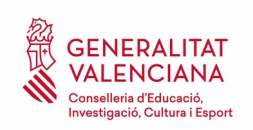

# <span id="page-2-1"></span>**INTRODUCCIÓN**

El presente documento es una guía de ayuda sobre la presentación de documentos para las personas aspirantes seleccionadas del procedimiento selectivo de ingreso y adquisición de nuevas especialidades en los cuerpos docentes de profesores de Enseñanza Secundaria, profesores de Escuelas Oficiales de Idiomas, profesores de Música y Artes Escénicas, profesores de Artes Plásticas y Diseño y profesores técnicos de Formación Profesional; o en el procedimiento selectivo de ingreso al cuerpo de Catedráticos de Música y Artes Escénicas, regulados por la ORDEN 7/2019, de 28 de febrero de 2019 y la ORDEN 6/2019, de 28 de febrero de 2019, respectivamente.

La guía recoge todos los pasos a realizar por la persona aspirante seleccionada para la entrega y registro telemático de la documentación requerida de acuerdo al punto 10 de la convocatoria.

El trámite telemático unifica la entrega de documentación necesaria para el nombramiento como funcionarios/as en prácticas y la documentación necesaria para el alta en nómina, con el objetivo de simplificar los procedimientos administrativos.

En función del acceso (libre, diversidad funcional o nuevas especialidades) por el que ha sido seleccionada la persona aspirante se deberá aportar una serie de documentación u otra.

La guía incluye además enlaces a diversos documentos de ayuda.

El trámite telemático para la presentación de documentos, se encuentra en la sede electrónica de la Generalitat Valenciana. Para acceder al mismo hay que dirigirse:

- a la sede electrónica de la Generalitat Valenciana [\(https://sede.gva.es](https://sede.gva.es/)) y buscar el trámite correspondiente
- o al portal web de la Conselleria de Educación, Investigación, Cultura y Deporte (<http://www.ceice.gva.es/es/web/rrhh-educacion/oposiciones>), dentro del cuerpo que aplique a cada persona aspirante seleccionada en el apartado "*Presentación de documentos y Adjudicación para las personas aspirantes seleccionadas*".

# <span id="page-2-0"></span>**REQUISITOS DE ACCESO A LA SEDE ELECTRÓNICA DE LA GVA**

Tal y como se ha comentado en la introducción, el trámite telemático se encuentra en la sede electrónica de la GVA. Los requisitos de acceso a la sede son:

• Ordenador con conexión a Internet

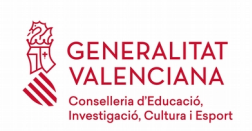

- Sistemas operativos recomendados: Microsoft Windows 7 o superior; Ubuntu, Linux y Lliurex 15; Apple OS X 10.11 o superior
- Navegador
	- Microsoft Windows: Google Chrome 46 o superior, Mozilla Firefox 41.0.1 o superior, Microsoft Internet Explorer 8 o superior, Microsoft Edge v20
	- Linux: Mozilla Firefox 41.0.1 o superior
	- Apple OS X: Apple Safari 9.0 o superior

# <span id="page-3-0"></span>**ACCESO A LA SEDE ELECTRÓNICA DE LA GVA**

La sede electrónica de la GVA admite dos métodos de autenticación:

- directamente utilizando certificado electrónico
- a través del sistema CL@VE

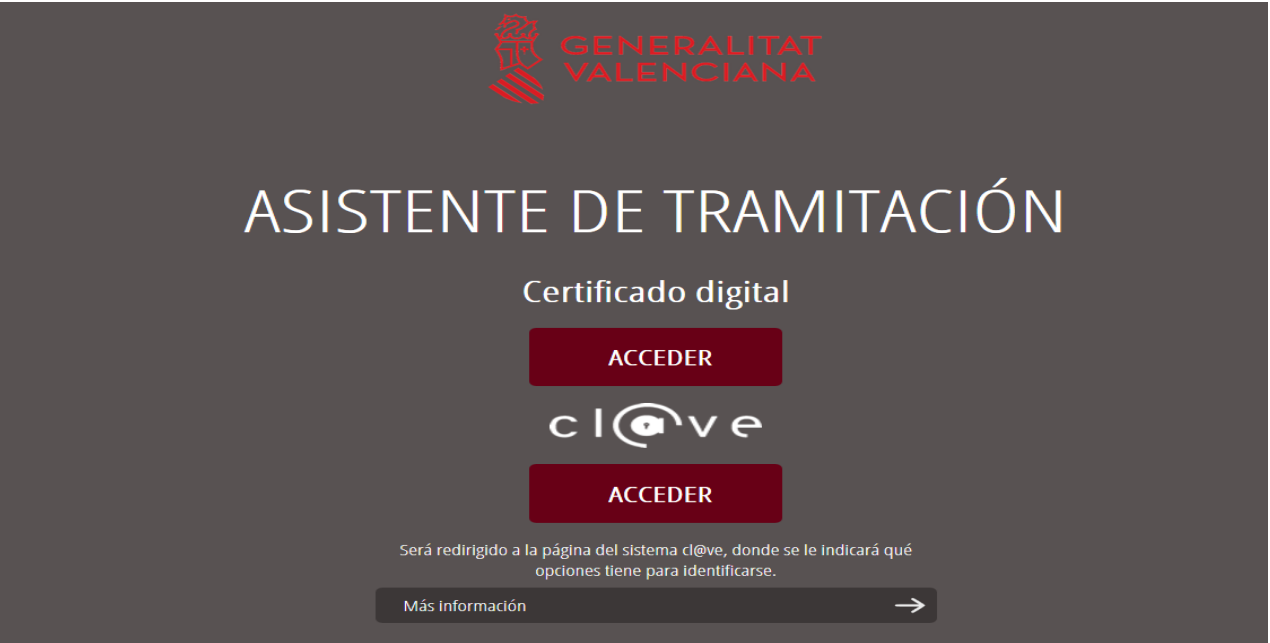

Si se opta por acceso con "*Certificado digital*" se debe tener instalado un certificado en el dispositivo desde el que se va a acceder. Dicho certificado debe estar incluido en la lista de certificados admitidos [\(http://administracionelectronica.gob.es/Pae/aFirma-Anexo-PSC](http://administracionelectronica.gob.es/Pae/aFirma-Anexo-PSC)). Los certificados más comunes son los emitidos por la Fábrica Nacional de Moneda y Timbre (FNMT) y por la Agencia de Tecnología y Certificación electrónica (ACCV); y el DNI electrónico (DNIe).

Si se opta por el acceso con "*Cl@ve"*, se puede elegir entre 3 métodos distintos de autenticación: certificado electrónico/DNIe, Cl@ve PIN y Cl@ve Permanente.

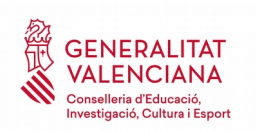

Las opciones de cada manera de acceso se muestran brevemente a continuación, junto con las webs de ayuda acerca de como obtener un certificado, cómo instalarlo o cómo registrarse en el sistema Cl@ve.

Tabla de métodos de accesos a la Sede electrónica:

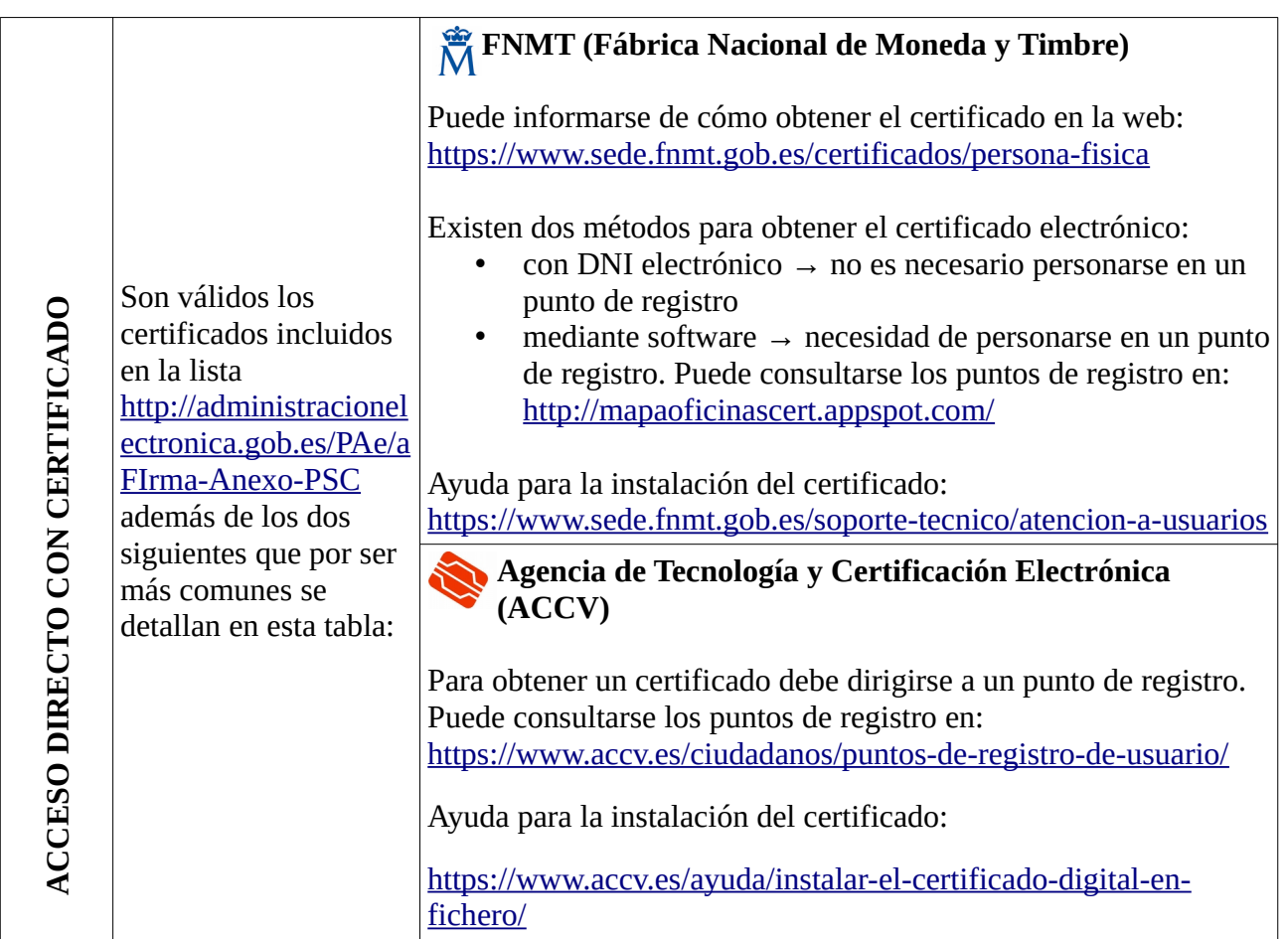

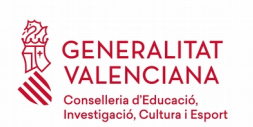

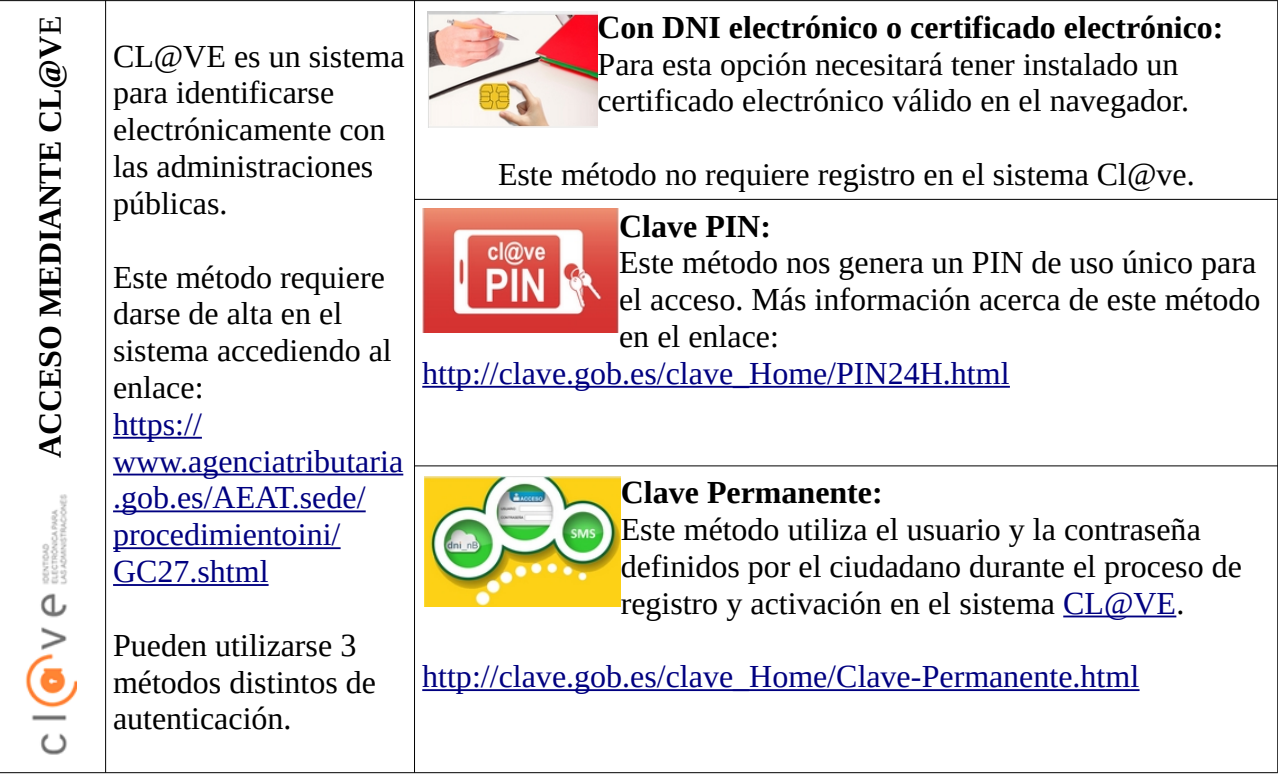

Las dudas sobre el acceso mediante certificado electrónico, pueden consultarse en las siguientes webs de ayuda. Si tras la consulta de las webs sigue el problema se puede contactar con el soporte técnico.

- Guía de ayuda para problemas de acceso y firma → [http://www.gva.es/contenidos/publicados/Guia\\_para\\_revisar\\_problemas\\_de\\_acceso\\_y\\_firma](http://www.gva.es/contenidos/publicados/Guia_para_revisar_problemas_de_acceso_y_firma_v7.pdf) [\\_v7.pdf](http://www.gva.es/contenidos/publicados/Guia_para_revisar_problemas_de_acceso_y_firma_v7.pdf)
- Preguntas frecuentes de acceso a trámites de la GVA con certificado electrónico→ <http://www.dgtic.gva.es/es/web/faq-tramita/acces-amb-certificat>
- Problemas con la instalación y el uso de certificados electrónicos de la Agencia de Certificación de la Comunitat Valenciana (ACCV): teléfonos **902482481** ó **963985300.** O rellenando el formulario en <http://www.accv.es/contacto>
- Otros problemas técnicos con el acceso al trámite: **961040504**

Las dudas sobre el acceso mediante el sistema Cl@ve, pueden consultarse en las siguientes webs de ayuda. Si tras la consulta de las webs sigue el problema se puede contactar con el soporte técnico.

• Preguntas frecuentes de acceso a trámites de la GVA mediante sistema Cl@ve: <http://www.dgtic.gva.es/es/web/faq-tramita/acces-amb-clau>

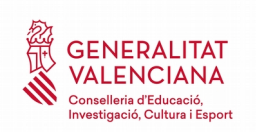

- Dudas y problemas con el uso de CL@VE: teléfono **060** (servicio prestado por la Administración General del Estado, +34 902887060 para llamadas desde fuera de España)
- Otros problemas técnicos con el acceso al trámite: **961040504**

# <span id="page-6-1"></span>**REGISTRO DEL TRÁMITE**

Para que un trámite telemático conste presentado ante la Administración se deberá firmar y registrar electrónicamente.

Para firmar y registrar es necesario: tener instalado el programa *Autofirma* o utilizar la firma del sistema Cl@ve (Cl@ve Firma).

El programa *Autofirma* puede descargarse en el enlace: <http://firmaelectronica.gob.es/Home/Descargas.html>

Para firmar con el sistema [Cl@ve](mailto:Cl@ve) Firma, se debe estar registrado en el sistema Cl@ve, tener activado la clave permanente y conocer la contraseña. Con Cl@ve Firma se utiliza un certificado almacenado en la nube. En el apartado correspondiente de este documento se mostrará a la persona aspirante la manera de generar y acceder al certificado almacenado en la nube de Cl@ve. Más información sobre el sistema Cl@ve Firma: [http://clave.gob.es/clave\\_Home/dnin.html](http://clave.gob.es/clave_Home/dnin.html)

Solamente podrá usar la firma de Cl@ve si el registro en el sistema se realizó a través de internet mediante certificado electrónico o personándose en punto de registro. Si el registro se realizó mediante una carta de invitación no podrá utilizar la firma de Cl@ve.

# <span id="page-6-0"></span>**TRÁMITE PARA PERSONAS ASPIRANTES SELECCIONADAS POR TURNO LIBRE O DE DIVERSIDAD FUNCIONAL**

Tras acceder al trámite a través de los enlaces indicados en el apartado [Introducción](#page-2-1) de este documento, para comenzar el trámite debe pincharse sobre el botón verde "*Nueva tramitación*":

PRESENTACIÓN DOCUMENTACIÓN PERSONAL DOCENTE

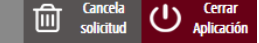

#### **TRAMITACIONES ACTUALES**

Tramitaciones actuales en persistencia por parte del usuario.

No tiene tramitaciones pendientes, para iniciar una nueva tramitación, debe pulsar el botón de Nueva tramitación.

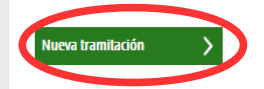

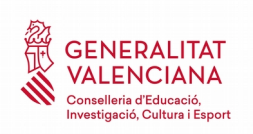

Al iniciar una nueva tramitación se muestra una pantalla en la que se informa de los apartados de los que consta la cumplimentación del trámite. Apartados:

- Rellenar
- Anexar o Documentar
- Registrar
- Guardar

Para que un trámite esté completo hay que pasar por todos los apartados. En caso contrario el trámite estará incompleto y por tanto no presentado.

Para empezar el trámite y cumplimentar los apartados de los que consta se debe hacer clic en "*Comenzar".*

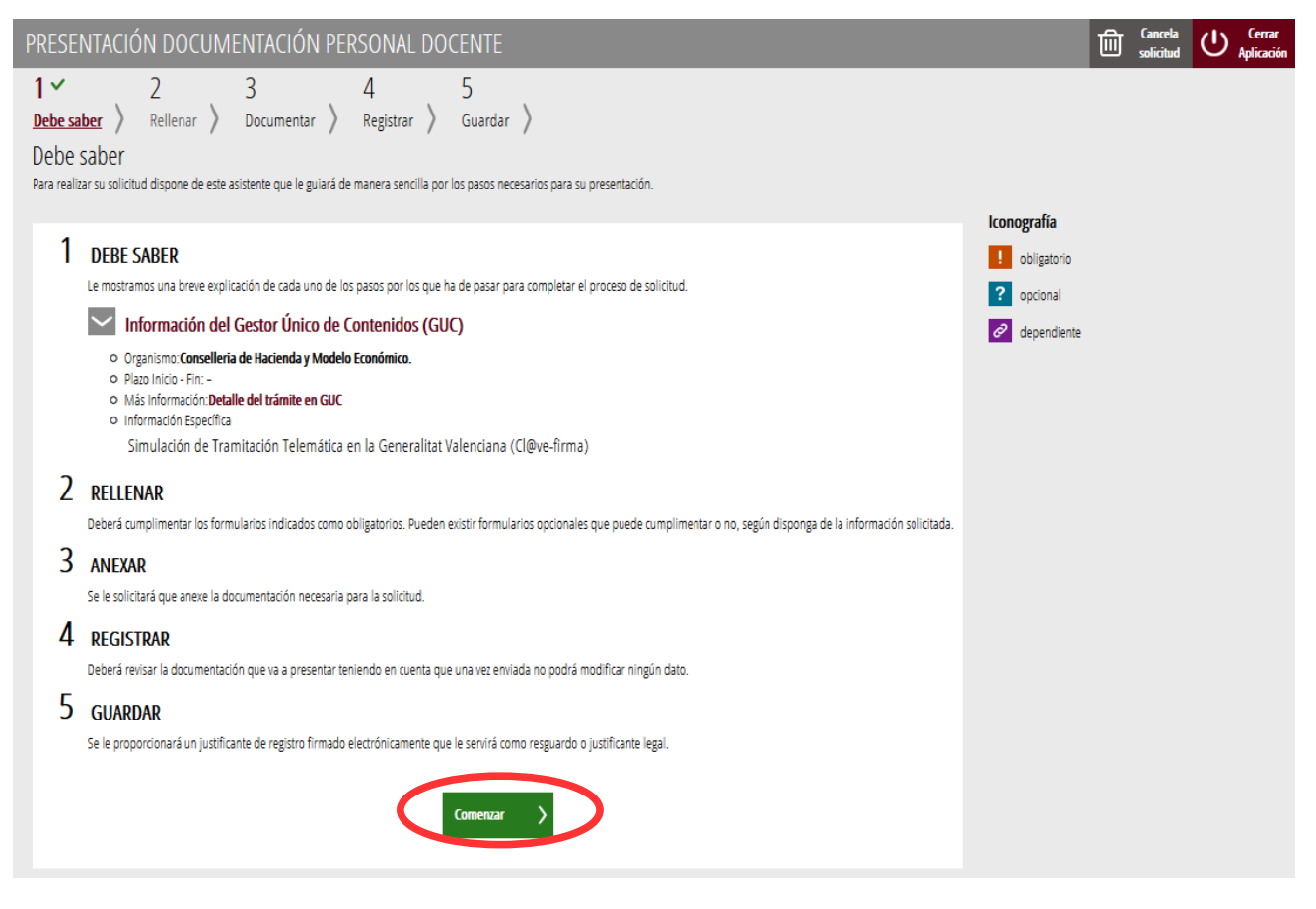

Al presionar en el botón "*Comenzar"*, se accede al apartado siguiente del trámite (*"Rellenar"*).

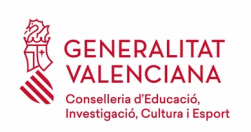

# <span id="page-8-1"></span>**RELLENAR: TURNO LIBRE O DE DIVERSIDAD FUNCIONAL**

En este apartado se ha de cumplimentar de manera obligatoria los dos formularios que aparecen en la imagen que se muestra a continuación:

1. Presentación de documentos para las personas aspirantes seleccionadas. Este formulario recoge la información necesaria para el nombramiento como funcionarios/as en prácticas de las personas aspirantes seleccionadas e información sobre los datos de domiciliación bancaria y SS.

2. Retenciones sobre rendimientos del trabajo. Comunicación de datos al pagador (artículo 88 del reglamento del IRPF). Este formulario recoge la información necesaria para la correcta aplicación de las retenciones aplicadas a la nómina.

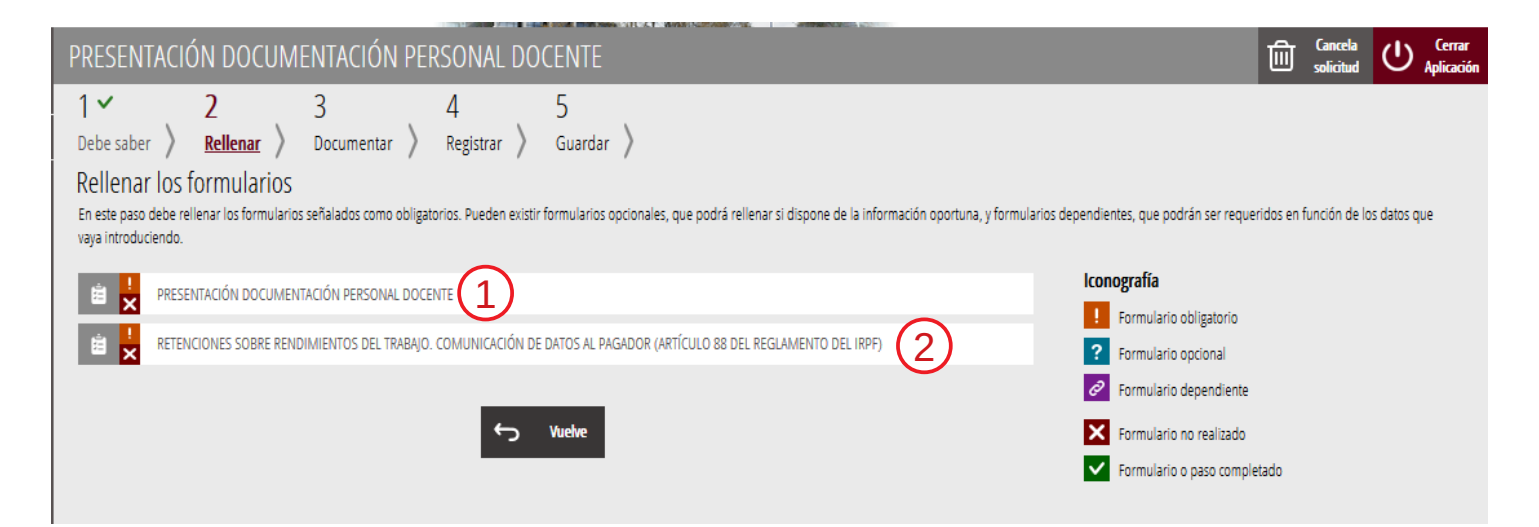

## <span id="page-8-0"></span>**FORMULARIO 1. PRESENTACIÓN DE DOCUMENTOS PARA LAS PERSONAS ASPIRANTES SELECCIONADAS**

Al presionar sobre "*Presentación documentación personal docente"*, se accede a una pantalla que muestra 4 bloques de contenidos para rellenar. Los **campos con asterisco son de obligada cumplimentación**; si no se rellenan la aplicación avisará de que se deben rellenar para continuar al siguiente paso del trámite.

#### A) DECLARANTE

Bloque con los datos personales del aspirante.

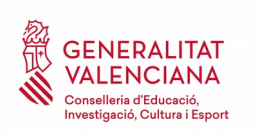

El campo "*Fecha de finalización de estudios del título alegado*" solo se cumplimentará en el caso de que la fecha que aparece en el título expedido o la fecha de la certificación provisional sea posterior al plazo de presentación de inscripciones en el procedimiento selectivo.

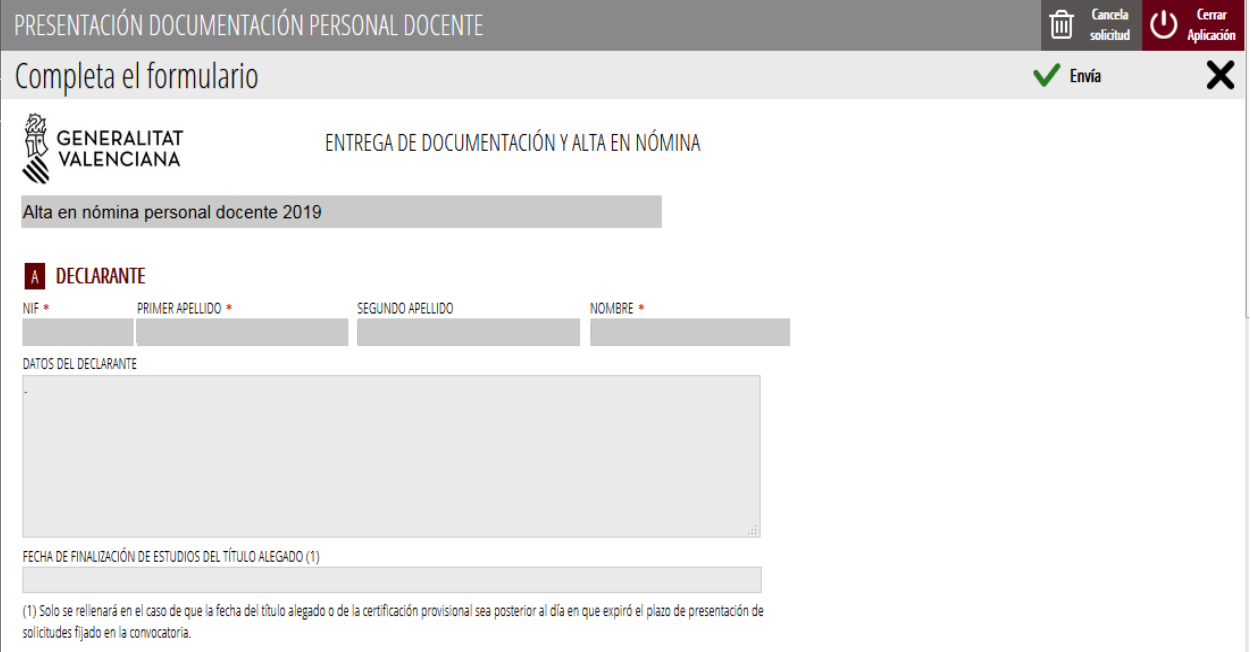

#### B) DATOS DE LA NÓMINA

En este bloque se introducirán los datos bancarios y de la seguridad social de la persona aspirante seleccionada para el alta en nómina. Para ello se requerirá:

- Nombre de la entidad bancaria
- Dirección de la sucursal
- IBAN (número de cuenta)
- Número de afiliación a la seguridad social (NAF)

Además de cumplimentar los datos, se deberá marcar los dos checks para declarar que la persona aspirante seleccionada es titular tanto de la cuenta bancaria como del número de la seguridad social proporcionados.

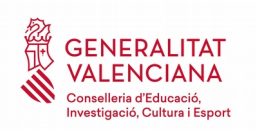

# **B** DATOS DE LA NÓMINA

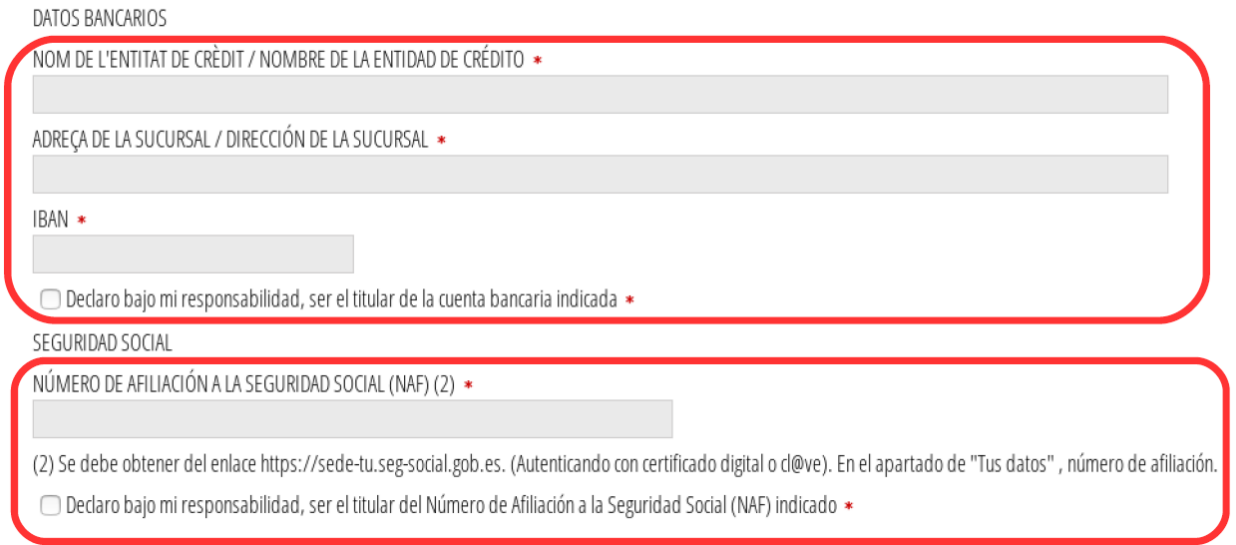

El sistema validará que tanto el número de cuenta bancaria como el número de afiliación a la seguridad social, son números correctos.

#### C) AUTORIZACIONES

En este bloque, de acuerdo a la convocatoria, las personas aspirantes seleccionadas podrán autorizar a la Conselleria de Educación, Cultura y Deporte para la consulta telemática de los siguientes datos:

- DNI/NIE
- Datos del título alegado
- Datos del Máster que habilita para el ejercicio de las profesiones de profesor de Enseñanza Secundaria, Bachillerato, Formación Profesional y Escuelas Oficiales de Idiomas (documentación relativa a la formación pedagógica y didáctica)
- Certificado de no haber sido condenado o condenada por sentencia firme por algún delito contra la libertad o indemnidad sexual

**NOTA IMPORTANTE:** Los datos del certificado de Capacitación para la Enseñanza en Valenciano o del diploma de Mestre de Valenciano, siempre que se hayan registrado, constan en las bases de datos de la conselleria, por lo que no es necesaria la autorización para la consulta de dicha información ni la presentación física del certificado o del diploma.

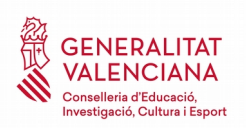

Œ

 $\equiv$ 

#### **C AUTORIZACIONES**

Autorizo a la Conselleria de Educación, Cultura y Deporte a consultar por medio telemáticos los datos de V identidad (DNI/ NIE), de acuerdo con lo que establece la RESOLUCIÓN de 18 de julio de 2019, de la directora general de Personal Docente, por la que se regula la presentación de documentación y alta en nómina del personal funcionario docente no universitario.

Autorizo a la Conselleria de Educación, Cultura y Deporte a consultar por medios telemáticos los datos del V título alegado y del Máster que habilita para el ejercicio docente, de acuerdo con lo que establece la RESOLUCIÓN de 18 de julio de 2019, de la directora general de Personal Docente, por la que se regula la presentación de documentación y alta en nómina del personal funcionario docente no universitario.

certificación de no haber sido condenado o condenada por sentencia firme por algún delito contra la IVI libertad e indemnidad sexual, de acuerdo con lo que establece la RESOLUCIÓN de 18 de julio de 2019. □ de la directora general de Personal Docente, por la que se regula la presentación de documentación y alta en nómina del personal funcionario docente no universitario.

#### D) DECLARACIONES

Los aspirantes nacionales deberán marcar todos los checks que se recogen en la siguiente imagen a excepción del que tiene por encabezado "SOLO EXTRANJEROS". Los aspirantes extranjeros deberán además marcar el que comienza "SOLO EXTRANJEROS".

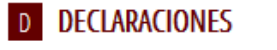

**MANIFIESTO** Que no desempeño ningún puesto o actividad en el sector público delimitado por el artículo 1 o de la Ley 53/1984, ni realizo ninguna actividad privada incompatible o sujeta a reconocimiento de compatibilidad.

Que no percibo ninguna pensión de jubilación, retiro u orfandad, por derechos pasivos o cualquier régimen

- \* DECLARO BAJO JURAMENTO / PROMESA
- Que no he sido separado/a, po rmedio de expediente disciplinario, del servicio de cualquiera de las administraciones públicas o de los órganos constitucionales o estatutarios de las comunidades autónomas, ni me hallo en inhabilitación absoluta o especial para empleos o cargos públicos por resolución judicial, para el acceso al cuerpo o escala de funcionario, o para ejercer funciones semejantes

SOLO EXTRANJEROS. Juro/prometo no encontrarme inhabilitado o en situación equivalente ni haber sido □ sometido a sanción disciplinaria o equivalente que impida, en mi Estado, en estos términos, el acceso al empleo público.

Juro/prometo cumplir fielmente las obligaciones del cargo de docente con lealtad al Rey, y quardar y hacer □ guardar la Constitución como norma fundamental del Estado y el Estatuto de Autonomía de la Comunidad Valenciana como norma institucional básica.

DECLARO que son ciertos los datos consignados y me responsabilizo de la veracidad de la documentación adjunta, comprometiéndome a probarlo documentalmente si la administración convocante me lo requiere.

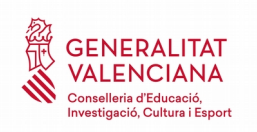

En el bloque de declaraciones hay que marcar también la opción que refleja la manera de acreditar la formación pedagógica y didáctica de la persona aspirante seleccionada.

Si para el cuerpo y especialidad a la que se opta no es requisito dicha formación pedagógica y didáctica, hay que marcar la opción.

Acreditación de la formación pedagógica y didáctica

Marque exento si no tiene que justificar formación pedagógica y didáctica (caso por ejemplo de Maestros, Profesores de Música y Artes Escénicas o Profesores de Artes Plásticas y Diseño). En otros casos lespecifique su Form

**In l** Declaro bajo mi responsabilidad, que para el cuerpo y especialidad a la que opto, no se requiere formación pedagógica y didáctica.

#### Las opciones que se pueden marcar se muestran en la siguiente imagen:

- Master de Formación del Profesorado
- E Estar en posesión de un título profesional de especialización didáctica, el certificado de calificación pedagógica, el certificado de aptitud pedagógica, obtenido antes del 1 de octubre de 2009.
- E Estar en posesión de un título universitario oficial, obtenido antes del 1 de octubre de 2009, de: Diolomatura de Magisterio, Licenciatura en Pedagogía, Licenciatura en Psicopedagogía, Título Superior de Música de la especialidad de Pedagogía del Lenguaje Musical y la Educación Musical, Título Superior de Música de la especialidad de Pedagogía de las diferentes especialidades instrumentales o Título Superior de Danza de la especialidad de Pedagogía de la Danza.
- Acreditar la superación de 180 créditos, antes del 1 de octubre del 2009, de pedagogía o psicopedagogía, en el caso de las personas licenciadas en pedagogía o psicopedagogía con titulación con fecha posterior al 1 de octubre del 2009. Esta acreditación tendrá que ser expedida por la universidad correspondiente.
- El Estar en posesión, desde antes del 1 de octubre de 2009, de una licenciatura o una titulación equivalente que incluya formación pedagógica y didáctica, la cual se acreditará con un certificado expedido por la universidad donde haya obtenido el título. En este certificado tendrá que constar: Que la fecha en la cual se obtuvo el título es anterior al 1 de octubre de 2009. Que el interesado o la interesada ha superado un mínimo de 60 créditos relacionados con la formación pedagógica y didáctica que le aportan las competencias y conocimientos requeridos por la Ley orgánica 2/2006, de 3 de mayo, de educación.
- Haber impartido docencia, antes del término del curso 2008-2009 (o antes del término del 1 de septiembre de 2014 para Profesores Técnicos de Formación Profesional), durante un mínimo de dos cursos académicos completos o, a falta de esto, 12 meses en periodos continuos o discontinuos en centros públicos o privados de enseñanzas regladas debidamente autorizados, en las enseñanzas de Educación Secundaria Obligatoria, Bachillerato, Formación Profesional o escuelas oficiales de idiomas.

#### Para finalizar se debe aceptar la conformidad con lo establecido en la Ley General de Protección de Datos de Carácter Personal.

 $\overline{a}$ 

E.

÷

De conformidad con lo establecido en la Ley Orgánica 3/2018, de 5 de diciembre, de Protección de datos Personales y garantía de los derechos digitales (BOE-A-2018-16673):

- El afectado podrá ejercer los derechos de acceso, rectificación, supresión, limitación, portabilidad y

<sup>-</sup> Los datos personales recogidos en esta solicitud serán tratados respetando el deber de confidencialidad recogido en el artículo 5.

<sup>-</sup> El tratamiento de los datos personales recogidos en esta solicitud se utilizarán para los fines autorizados en este mismo formulario así como para lo establecido en la RESOLUCIÓN de 18 de julio de 2019, de la directora general de Personal Docente, de acuerdo al artículo 8.

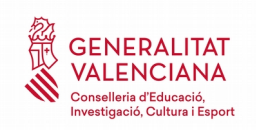

#### <span id="page-13-0"></span>**FORMULARIO 2. RETENCIONES SOBRE RENDIMIENTOS DEL TRABAJO. COMUNICACIÓN DE DATOS AL PAGADOR (ARTÍCULO 88 DEL REGLAMENTO DEL IRPF)**

Las personas aspirantes seleccionadas mecanizarán en este formulario el "MODELO 145. IMPUESTO SOBRE LA RENTA DE LAS PERSONAS FÍSICAS. RETENCIONES SOBRE RENDIMIENTOS DEL TRABAJO. COMUNICACIÓN DE DATOS AL PAGADOR."

El siguiente modelo contiene 5 bloques de contenidos.

#### BLOQUE 1. DATOS DEL PERCEPTOR QUE EFECTÚA LA COMUNICACIÓN

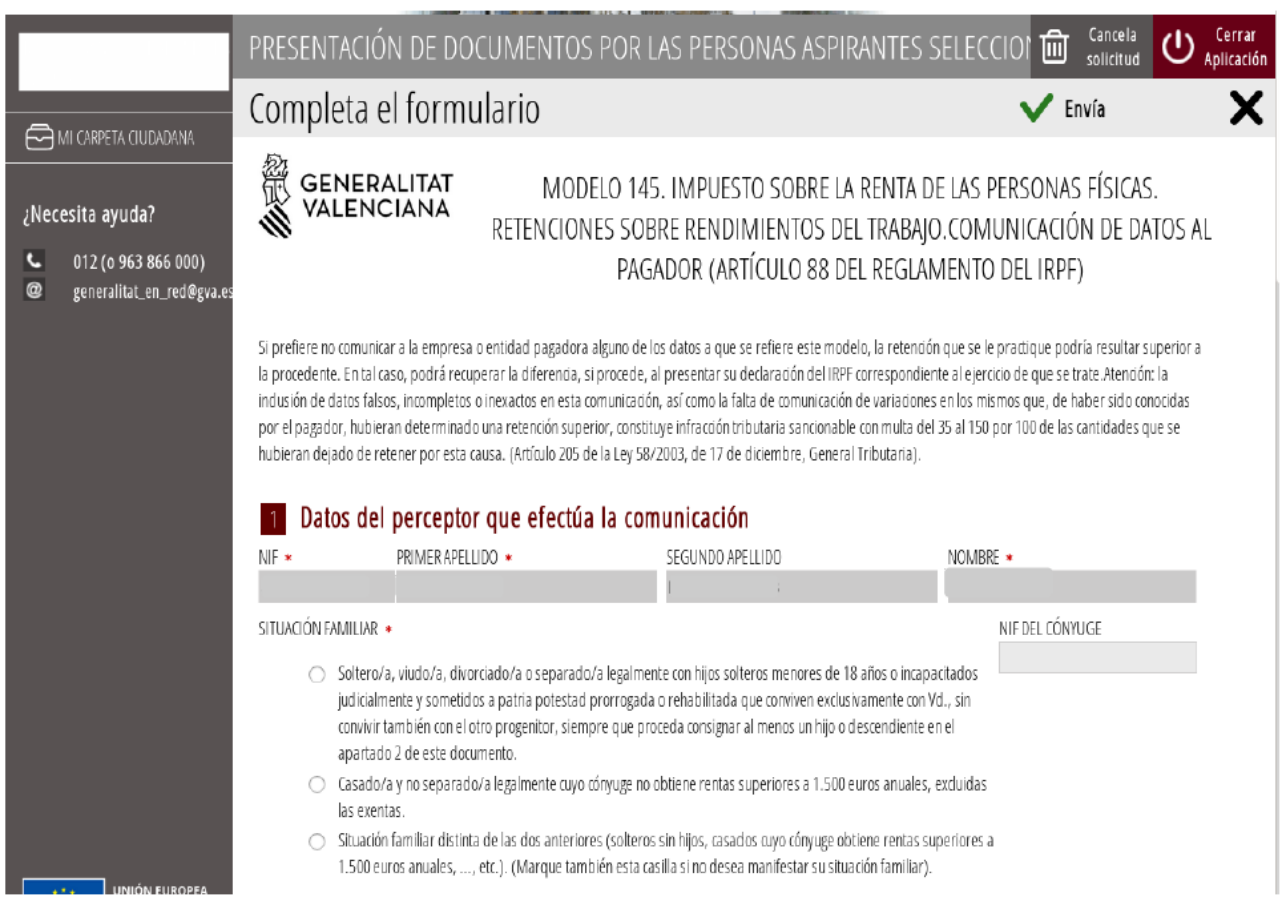

Se deben rellenar todos los **campos obligatorios** que estarán identificados por un asterisco rojo. Estos campos son **NIF**, **PRIMER APELLIDO**, **SEGUNDO APELLIDO** y **NOMBRE**. Se marcará la **SITUACIÓN FAMILIAR** correspondiente. Si se selecciona la opción de "*Casado/a y no separado/a legalmente"* se debe rellenar el **NIF DEL CÓNYUGE**.

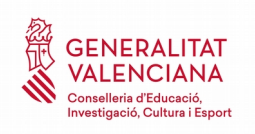

En el caso de haber accedido al procedimiento selectivo mediante el turno de diversidad funcional, se deberá escoger la opción que corresponda al **GRADO DE MINUSVALÍA RECONOCIDO**. Se codificará la **FECHA DE NACIMIENTO** de forma obligatoria.

Si anteriormente se estaba en situación de desempleo e inscrito en la oficina de empleo y la aceptación del puesto de trabajo actual ha exigido el traslado de su residencia habitual a un nuevo municipio, se deberá marcar la opción de **MOVILIDAD GEOGRÁFICA**.

El **TIPO DE IRPF VOLUNTARIO** se aplicará únicamente si es superior al calculado según el algoritmo de l'AEAT.

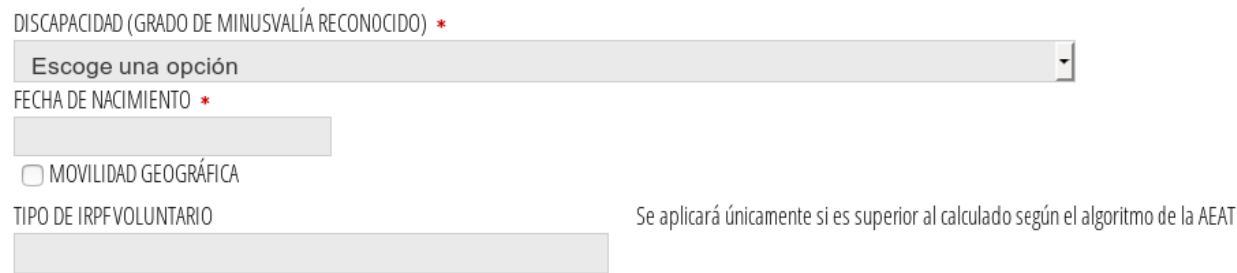

A continuación se cumplimentarán los bloques 2, 3, 4 y 5 del formulario con la información pertinente que aplique a la situación personal y familiar de la persona aspirante.

#### BLOQUE 2. HIJOS Y OTROS DESCENDIENTES

#### 2 Hijos y otros descendientes

Hijos y otros descendientes menores de 25 años, o mayores de dicha edad si son discapacitados, que conviven con el perceptor

Datos de los hijos o descendientes menores de 25 años (o mayores de dicha edad si son discapacitados) que conviven con Vd. y que no tienen rentas anuales superiores a 8,000 euros.

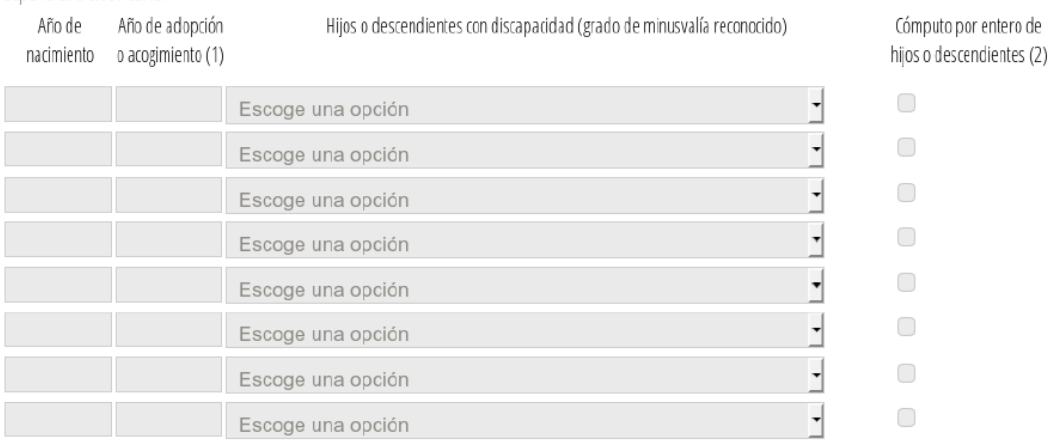

(1) Solamente en el caso de hijos adoptados o de menores acogidos. Tratándose de hijos adoptados que previamente hubieran estado acogidos, indique únicamente el año del acogimiento.

(2) En caso de hijos que convivan únicamente con Vd., sin convivir también con el otro progenitor (padre o madre), o de nietos que convivan únicamente con Vd., sin convivir también con ningún otro de sus abuelos, indíquelo marcando esta casilla

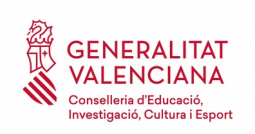

#### BLOQUE 3. ASCENDIENTES O MENORES DISCAPACITADOS

#### 3 Ascendientes o menores discapacitados

Ascendientes mayores de 65 años, o menores de dicha edad si son discapacitados, que conviven con el perceptor

Datos de los ascendientes mayores de 65 años (o menores de dicha edad si son discapacitados) que conviven con Vd. durante, al menos, la mitad del año y que no tienen rentas anuales superiores a 8.000 euros.

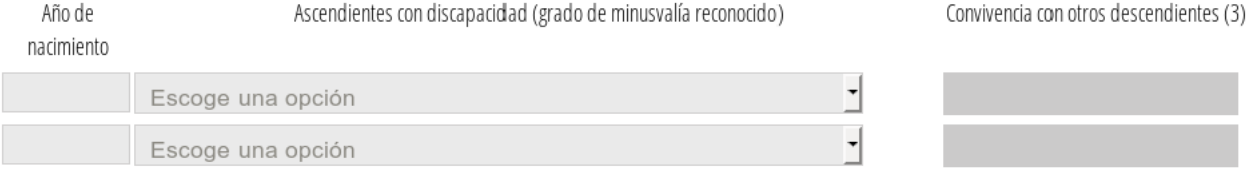

(3) Si alguno de los ascendientes convive también, al menos durante la mitad del año, con otros descendientes del mismo grado que Vd., indique en esta casilla el número total de descendientes con los que convive, incluido Vd. (Si los ascendientes sólo conviven con Vd., no rellene esta casilla).

#### BLOQUE 4. PENSIONES COMPENSATORIAS

#### 4 Pensiones compensatorias

PENSIÓN COMPENSATORIA EN FAVOR DEL CÓNYUGE. IMPORTE ANUAL QUE ESTÁ VD. OBLIGADO A SATISFACER POR RESOLUCIÓN IUDICIAL

ANUALIDADES POR ALIMENTOS EN FAVOR DE LOS HIJOS. IMPORTE ANUAL QUE ESTÁVD. OBLIGADO A SATISFACER POR RESOLUCIÓN JUDICIAL

#### BLOQUE 5. PAGOS POR LA ADQUISICIÓN O REHABILITACIÓN DE LA VIVIENDA HABITUAL

#### 5 Pagos por la adquisición o rehabilitación de la vivienda habitual

Pagos por la adquisición o rehabilitación de la vivienda habitual utilizando financiación ajena, con derecho a deducción en el IRPF

□ Importante: sólo podrán cumplimentar este apartado los contribuyentes que hayan adquirido su vivienda habitual, o hayan satisfecho cantidades por obras de rehabilitación de la misma, antes del 1 de enero de 2013.Si está Vd. efectuando pagos por préstamos destinados a la adquisición o rehabilitación de su vivienda habitual por los que vaya a tener deredno a deducción por inversión en vivienda habitual en el IRPFy la cuantía total de sus retribuciones íntegras en concepto de rendimientos del trabajo procedentes de todos sus pagadores es inferior a 33.007,20 euros anuales, marque esta casilla

Una vez cumplimentados los 2 formularios, el trámite vuelve a la pantalla inicial en la que aparecen los formularios cumplimentados. Aparecerá además, un nuevo formulario "*Documentación a presentar en registro de entrada".* 

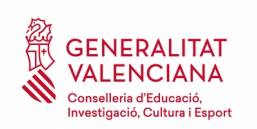

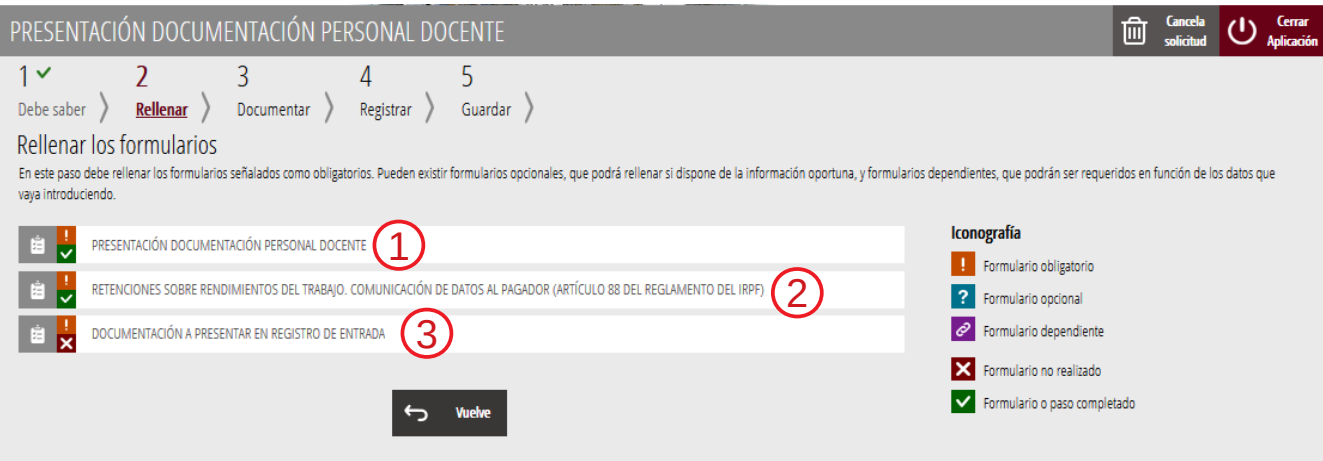

#### <span id="page-16-0"></span>**FORMULARIO 3. DOCUMENTACIÓN A PRESENTAR EN REGISTRO DE ENTRADA PARA CIRCUNSTANCIAS PARTICULARES**

Este formulario solo se aplica en los casos de no haber autorizado a la consulta telemática de los datos, disponer de títulos extranjeros o provisionales, ser extranjero o no disponer del Máster que habilita para la función docente.

El formulario informa sobre la documentación que se deberá presentar en un punto de registro de entrada<sup>[1](#page-16-1)</sup>, en función de las circunstancias definidas en el párrafo anterior.

A continuación se muestra un ejemplo de toda la documentación que podría ser requerida.

1. En el caso de no haber autorizado a la consulta telemática de datos:

- Copia auténtica del Documento Nacional de Identidad, DNI.
- Copia auténtica del título alegado
- Copia auténtica del Máster de Formación del Profesorado
- Certificado de no haber sido condenado/a por sentencia firme por algún delito contra la libertad e indemnidad sexual, de acuerdo con lo que se ha exigido en el artículo 13,5 de la Ley Orgánica 1/1996, de 15 de enero, de protección jurídica del menor, de modificación del Código Civil y d ella Ley de enjuiciamiento civil.
- 2. En el caso de que el título alegado se hubiera obtenido en el extranjero:
	- Copia del título con su traducción realizada por intérprete jurado, la correspondiente homologación al título, de acuerdo con el Real decreto 967/2014, de 21 de noviembre o, en su caso, la credencial de reconocimiento profesional previsto en la normativa comunitaria para los ciudadanos de la Unión Europea

<span id="page-16-1"></span><sup>1</sup> La documentación que presenten presencialmente las personas aspirantes seleccionadas para su nombramiento como funcionarios en prácticas se deberá dirigir al Servicio de Selección y Gestión Administrativa de Personal Docente sito en Av. Campanar, 32 de Valencia.

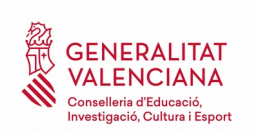

3. En el caso de no disponer del título alegado:

• Certificación supletoria provisional, expedida por la universidad de conformidad con lo previsto en el Real decreto 1002/2010, de 5 de agosto, con una antigüedad máxima de un año desde la fecha de emisión de la certificación.

4. En el caso de ser extranjero:

- Copia auténtica bien del pasaporte o bien del documento de identidad del país de origen, junto con su traducción jurada si está redactado en un idioma diferente a los dos idiomas
- Certificación que acredite la ausencia de condenas penales en su país de origen o del que es nacional o del que es nacional respecto de los delitos contra la libertad e indemnidad sexuales. En el caso de tener doble nacionalidad también deberá presentarse.

5. En el caso de no disponer del Máster que habilita para el ejercicio docente:

• Si es requisito para el cuerpo y especialidad a la que se opta, se deberá acreditar dicha formación, de acuerdo a lo establecido en la Resolución de 27 de noviembre de 2018, de la Dirección General de Política Educativa.

6. En el caso de no tener registrado en la conselleria el certificado de Capacitación para la Enseñanza en Valenciano o el diploma de Maestro de Valenciano:

• Copia auténtica de los mismos, y realizar el registro para facilitar trámites posteriores.

7. En caso de personas funcionarias con experiencia docente previa en centros públicos de otras comunidades autónomas:

• Hoja de servicios y certificado de haberes de la comunidad autónoma de origen

#### DOCUMENTACIÓN A PRESENTAR

Le recordamos que ha de presentar en un registro de entrada los siguientes documentos. Dichos documentos irán dirigidos al servicio de Selección y Gestión Administrativa de Personal Docente (Av. Campanar 32, Valencia) en el caso de funcionarios en prácticas, y a los servicios de Personal de las distintas direcciones territoriales en el caso de funcionarios interinos y funcionarios de carrera.

\* Por no haber autorizado a la Conselleria de Educación, Cultura y Deporte para las consultas telemáticas: A. - Copia auténtica del DNI  $\equiv$ - Copia auténtica del título alegado y copia auténtica del Máster que habilita para el ejercicio docente (si aplica para el cuerpo y especialidad a la que se opta) - Certificado de no haber sido condenado/a por sentencia firme por algún delito contra la libertad e indemnidad sexual, de acuerdo con lo que se ha exigido en el artículo 13,5 de la Ley Orgánica 1/1996, de 15 de enero, de protección jurídica del menor, de modificación del Código Civil y d ella Ley de enjuiciamiento  $\overline{\mathbf{r}}$ civil.

Pulse enviar para que se genere la hoja con la documentación que debe presentar en registro de entrada

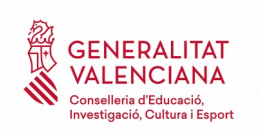

Para pasar al siguiente paso del trámite, hay que hacer clic en "*Continuar*" una vez se haya consultado la información que muestra el tercer formulario.

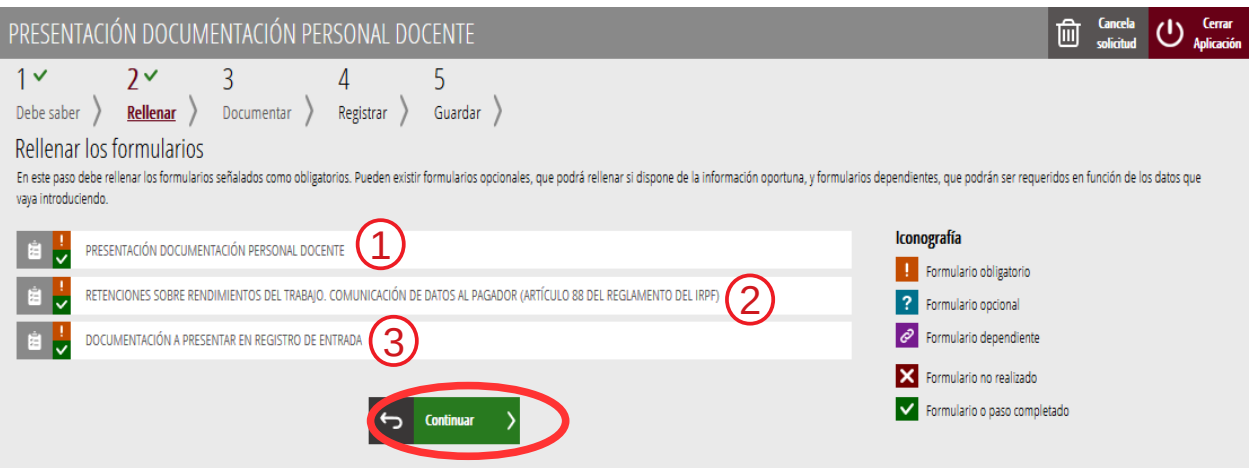

# <span id="page-18-0"></span>**DOCUMENTAR: TURNO LIBRE O DE DIVERSIDAD FUNCIONAL**

En este apartado del trámite se adjuntará copia digital del certificado médico emitido por un profesional colegiado y perteneciente a la especialidad de Médico de Familia que indique que la persona aspirante no sufre ninguna enfermedad, ni está afectada por limitación física o psíquica que sea incompatible con el ejercicio de las funciones correspondientes al cuerpo y especialidad por la que ha sido seleccionado.

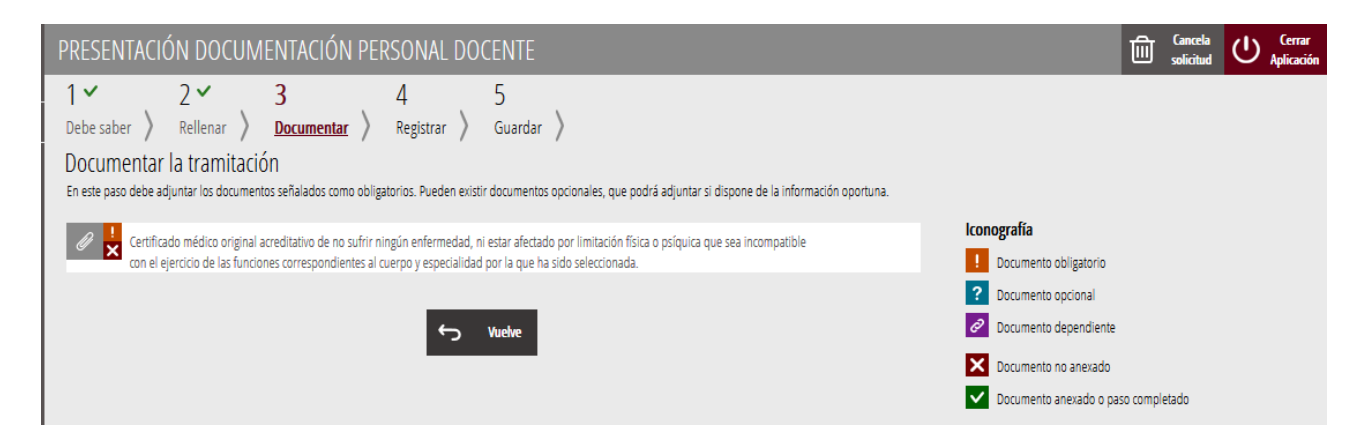

Las personas aspirantes seleccionadas que hayan hecho valer su condición de persona con diversidad funcional, deberán presentar un certificado emitido por los órganos competentes acreditativos<sup>[2](#page-18-1)</sup> informando de la compatibilidad con el ejercicio de las funciones correspondientes al cuerpo docente y a la especialidad por la que ha sido seleccionada.

<span id="page-18-1"></span><sup>2</sup> La Dirección General de Diversidad Funcional de la Conselleria de Igualdad y Políticas Inclusivas

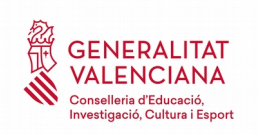

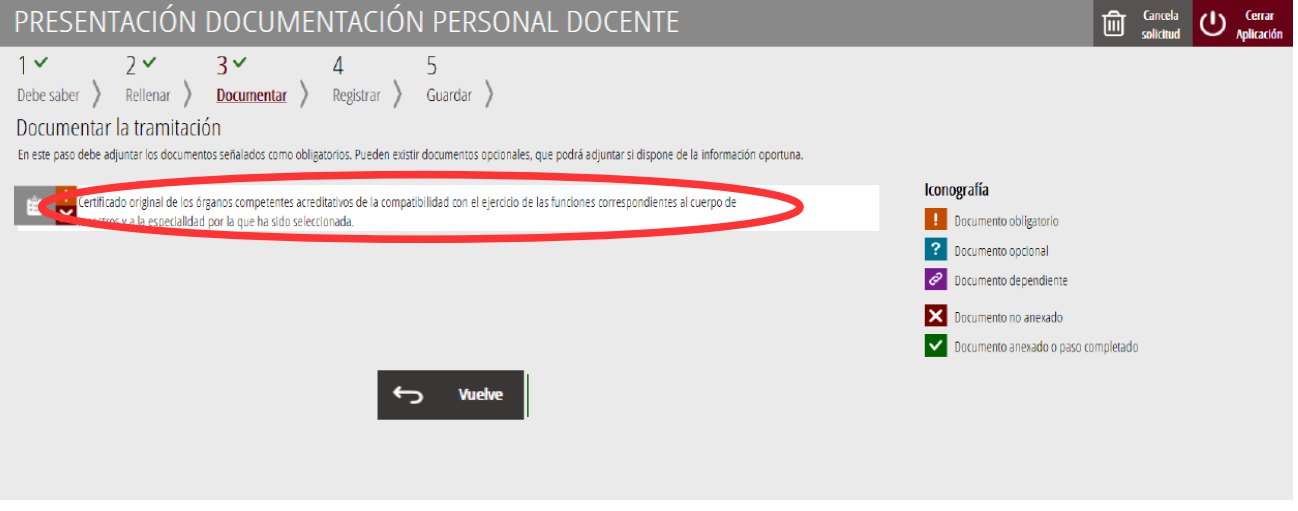

Sea cual sea el tipo de certificado a adjuntar, para poder adjuntarlo, se debe hacer clic sobre el texto del Certificado que se desea adjuntar. Al hacer clic aparece una pantalla para poder buscar el documento que se quiere adjuntar.

Para ello, se debe hacer clic en el apartado "*Seleccionar".* Se abrirá un explorador para buscar el documento dentro de su equipo. El formato del documento debe ser .PDF, .JPG o .PNG y tener un tamaño máximo de 2MB tal y como se muestra en la imagen siguiente:

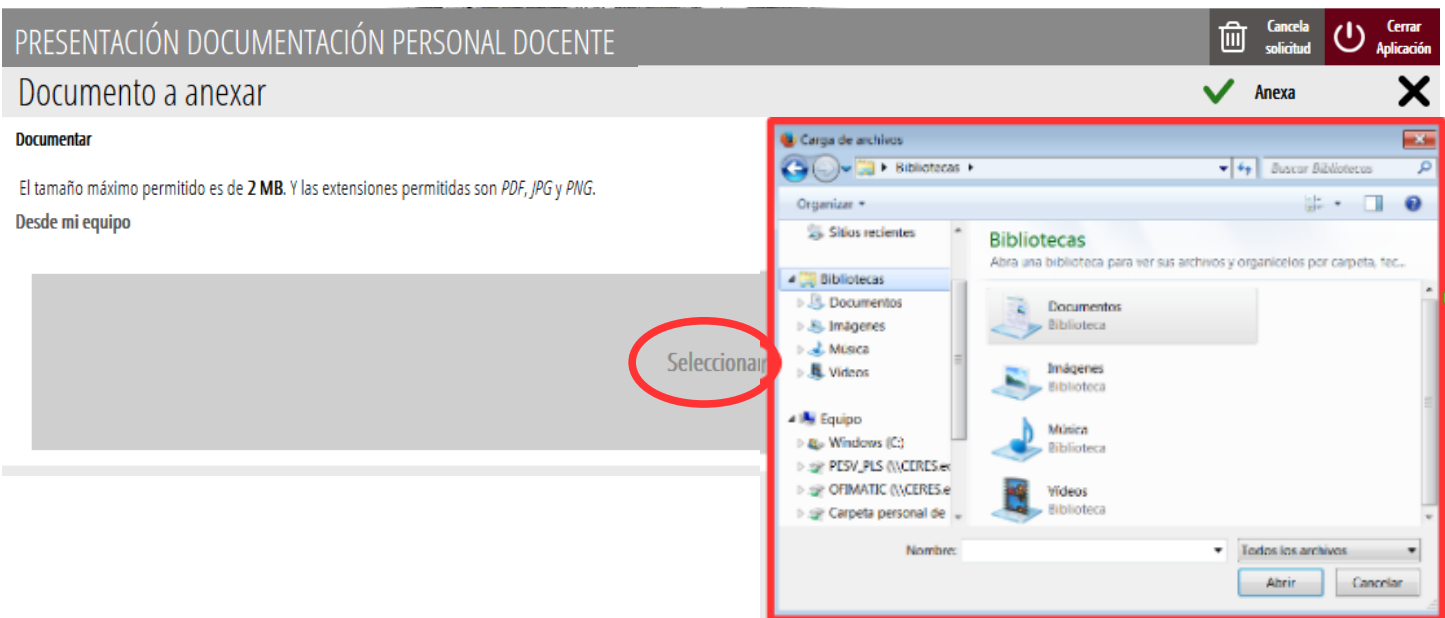

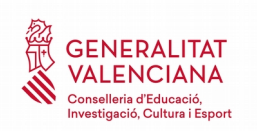

Una vez seleccionado el documento se pulsa sobre el botón "*Anexa"*.

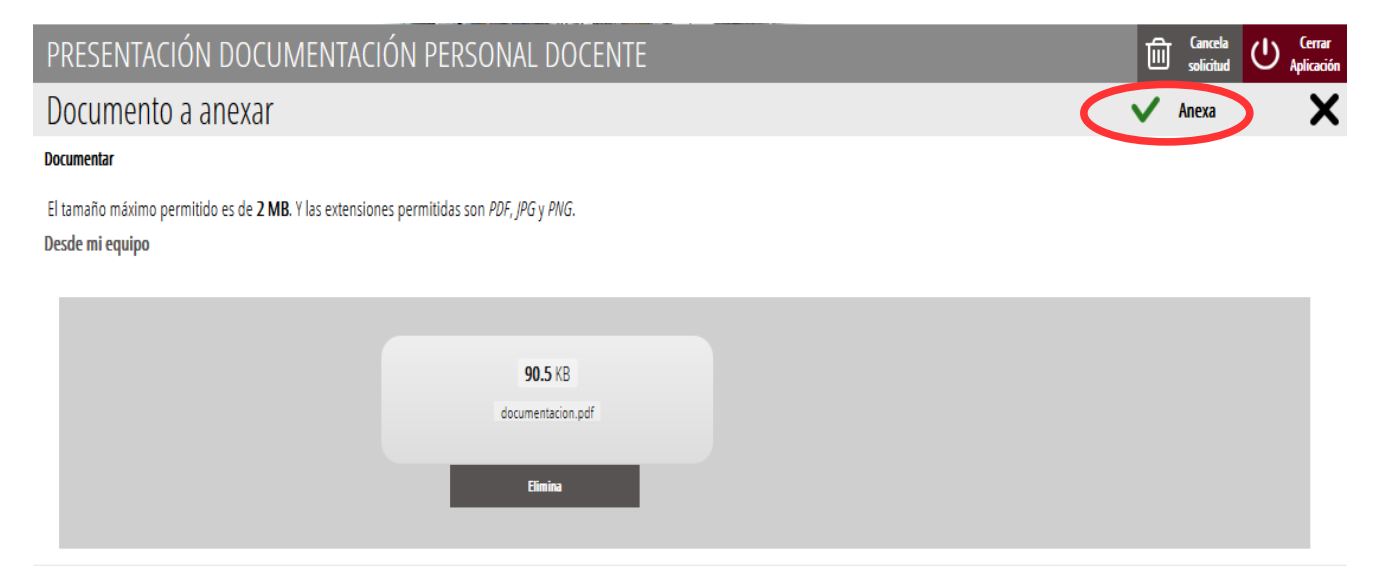

Una vez se anexa el documento, aparece como anexado con su nombre. Para avanzar al siguiente apartado*,* se debe pulsar sobre el botón "*Continuar"*.

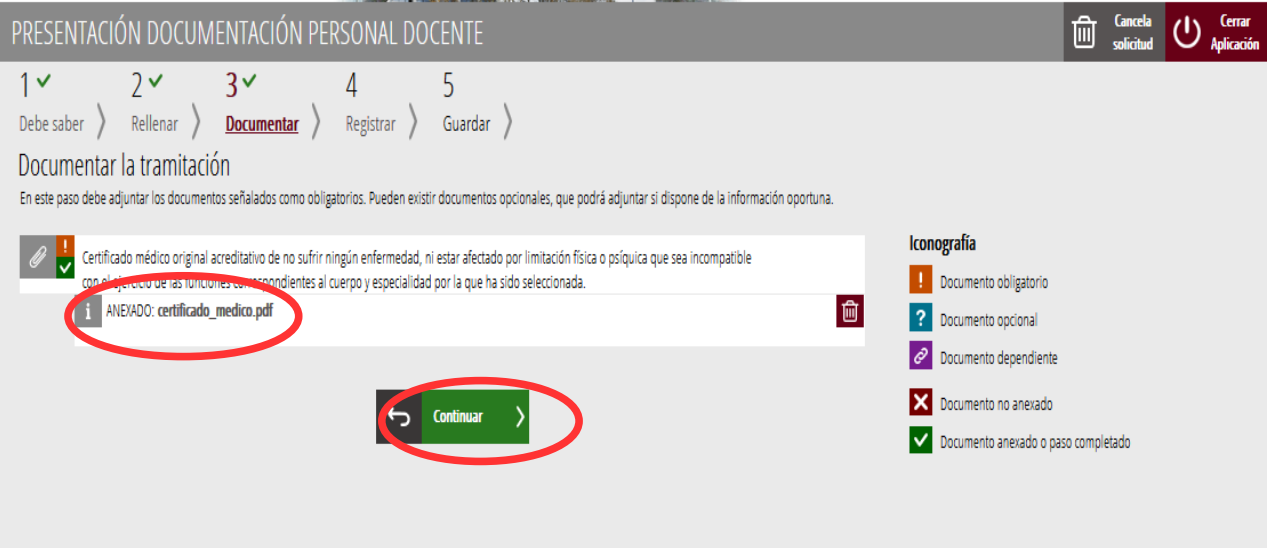

El siguiente paso el de Registro del trámite. El siguiente punto de esta guía hace referencia al turno de nuevas especialidades, por tanto se puede avanzar directamente al apartado "*[Registrar para](#page-32-0)   [todos los turnos](#page-32-0)*".

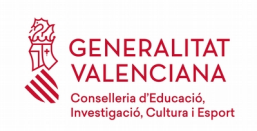

# <span id="page-21-2"></span>**TRÁMITE PARA PERSONAS ASPIRANTES SELECCIONADAS POR TURNO DE NUEVAS ESPECIALIDADES**

# <span id="page-21-1"></span>**RELLENAR: TURNO NUEVAS ESPECIALIDADES**

En el caso de personas aspirantes seleccionadas por el turno de nuevas especialidades, el acceso al trámite es el mismo que en el turno libre y diversidad funcional. La diferencia reside en que el formulario 1 es distinto, tal y como se muestra en la siguiente imagen:

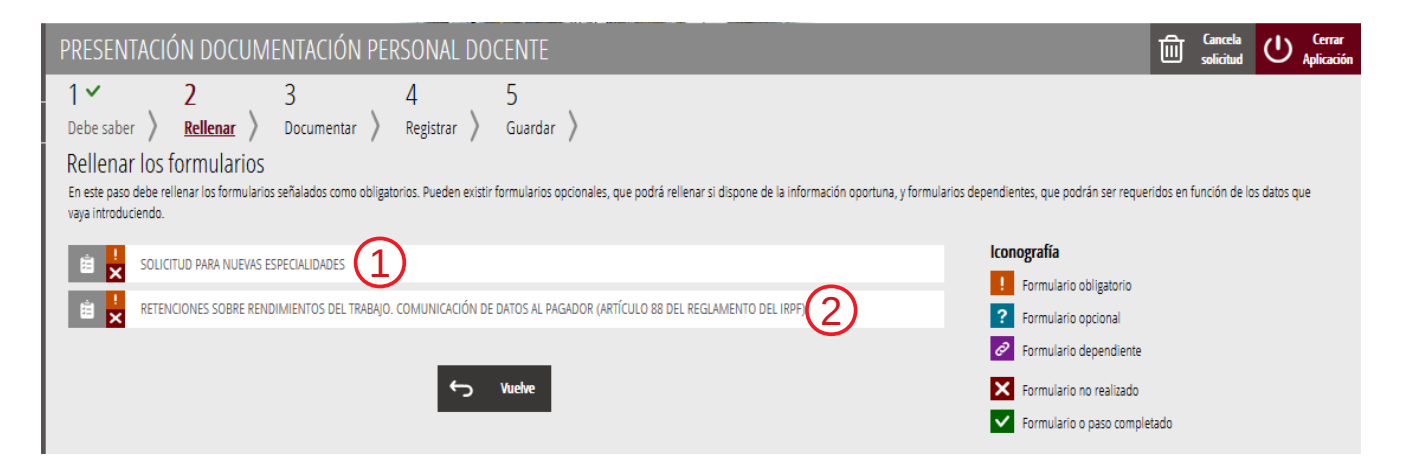

Si no aparece el formulario 2, es indicativo de que la administración dispone de dicha información y no es necesario aportarla.

#### <span id="page-21-0"></span>**FORMULARIO 1. SOLICITUD PARA NUEVAS ESPECIALIDADES**

Al presionar sobre "*Solicitud para nuevas especialidades"*, se accede a una pantalla que muestra 2 bloques de contenidos para rellenar. Los **campos con asterisco son de obligada cumplimentación**; si no se rellenan la aplicación avisará de que se deben rellenar para continuar al siguiente paso del trámite.

#### A) DECLARANTE

Bloque con los datos personales del aspirante. Es importante verificar que los datos son correctos y cumplimentar los que falten si es el caso.

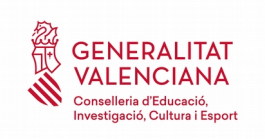

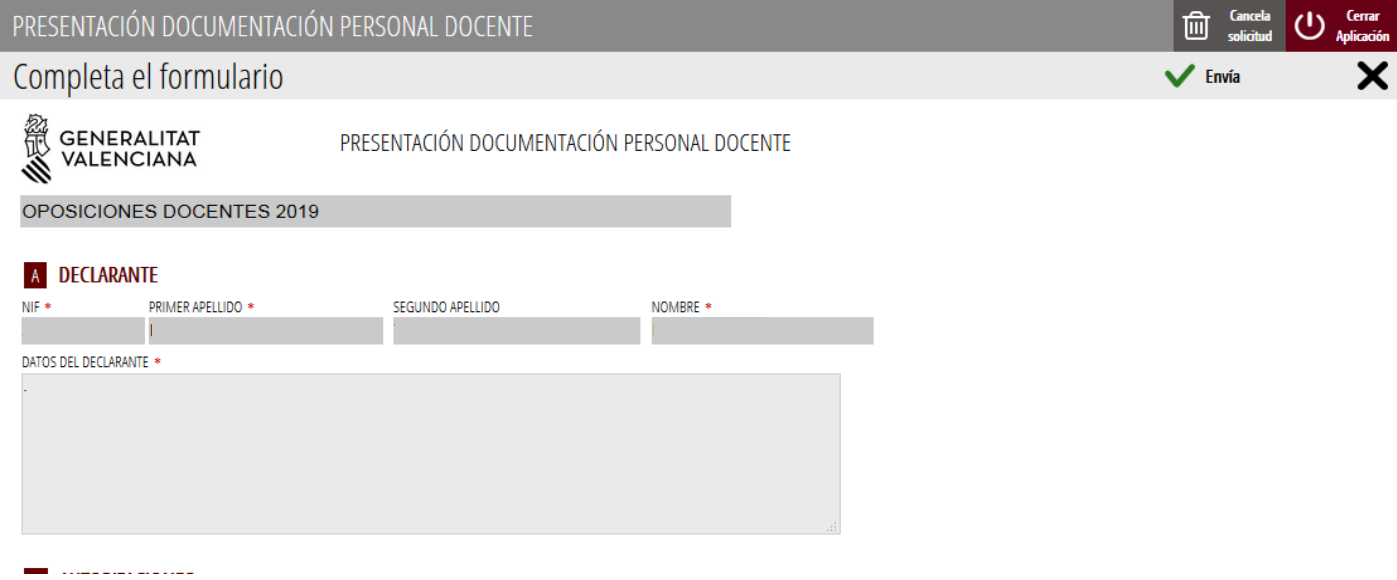

#### B) AUTORIZACIONES

En este bloque, de acuerdo a la convocatoria, las personas aspirantes seleccionadas podrán autorizar a la Conselleria de Educación, Cultura y Deporte para la consulta telemática de los siguientes datos:

• Certificado de no haber sido condenado o condenada por sentencia firme por algún delito contra la libertad o indemnidad sexual

> $\blacktriangle$  $\Box$

> > $\overline{\phantom{a}}$

#### **B** AUTORIZACIONES

Autorizo a la Conselleria de Educación, Cultura y Deporte a solicitar por medios telemáticos la √ certificación de no haber sido condenado o condenada por sentencia firme por algún delito contra la libertad e indemnidad sexual, de acuerdo con lo que establece la RESOLUCIÓN de 18 de julio de 2019, de la directora general de Personal Docente, por la que se regula la presentación de documentación y

Para finalizar se debe aceptar la conformidad con lo establecido en la Ley General de Protección de Datos de Carácter Personal.

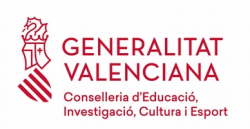

 $\blacktriangle$ 

릐

De conformidad con lo establecido en la Ley Orgánica 3/2018, de 5 de diciembre, de Protección de datos Personales y garantía de los derechos digitales (BOE-A-2018-16673):

- Los datos personales recogidos en esta solicitud serán tratados respetando el deber de confidencialidad recogido en el artículo 5.

- El tratamiento de los datos personales recogidos en esta solicitud se utilizarán para los fines autorizados en este mismo formulario así como para lo establecido en la RESOLUCIÓN de 18 de julio de 2019, de la directora general de Personal Docente, de acuerdo al artículo 8.

- El afectado podrá ejercer los derechos de acceso, rectificación, supresión, limitación, portabilidad y

#### <span id="page-23-1"></span>**FORMULARIO 2. RETENCIONES SOBRE RENDIMIENTOS DEL TRABAJO. COMUNICACIÓN DE DATOS AL PAGADOR (ARTÍCULO 88 DEL REGLAMENTO DEL IRPF)**

Consultar el mismo [formulario para turno libre y de diversidad funcional.](#page-13-0)

#### <span id="page-23-0"></span>**FORMULARIO 3. DOCUMENTACIÓN A PRESENTAR EN REGISTRO DE ENTRADA PARA CIRCUNSTANCIAS PARTICULARES**

Este formulario solo se aplica en los casos de no haber autorizado a la consulta telemática de los datos, disponer de títulos extranjeros o provisionales, ser extranjero o no disponer del Máster que habilita para la función docente.

El formulario informa sobre la documentación que se deberá presentar en un punto de registro de entrada<sup>[3](#page-23-2)</sup>, en función de las circunstancias definidas en el párrafo anterior.

A continuación se muestra un ejemplo de toda la documentación que podría ser requerida.

1. En el caso de no haber autorizado a la consulta telemática de datos:

• Certificado de no haber sido condenado/a por sentencia firme por algún delito contra la libertad e indemnidad sexual, de acuerdo con lo que se ha exigido en el artículo 13,5 de la Ley Orgánica 1/1996, de 15 de enero, de protección jurídica del menor, de modificación del Código Civil y d ella Ley de enjuiciamiento civil.

Para pasar al siguiente paso del trámite, hay que hacer clic en "*Continuar*" una vez se haya consultado la información que muestra el tercer formulario.

<span id="page-23-2"></span><sup>3</sup> La documentación que presenten presencialmente las personas aspirantes seleccionadas para su nombramiento como funcionarios en prácticas se deberá dirigir al Servicio de Selección y Gestión Administrativa de Personal Docente sito en Av. Campanar, 32 de Valencia.

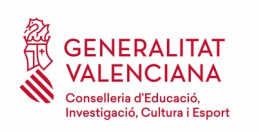

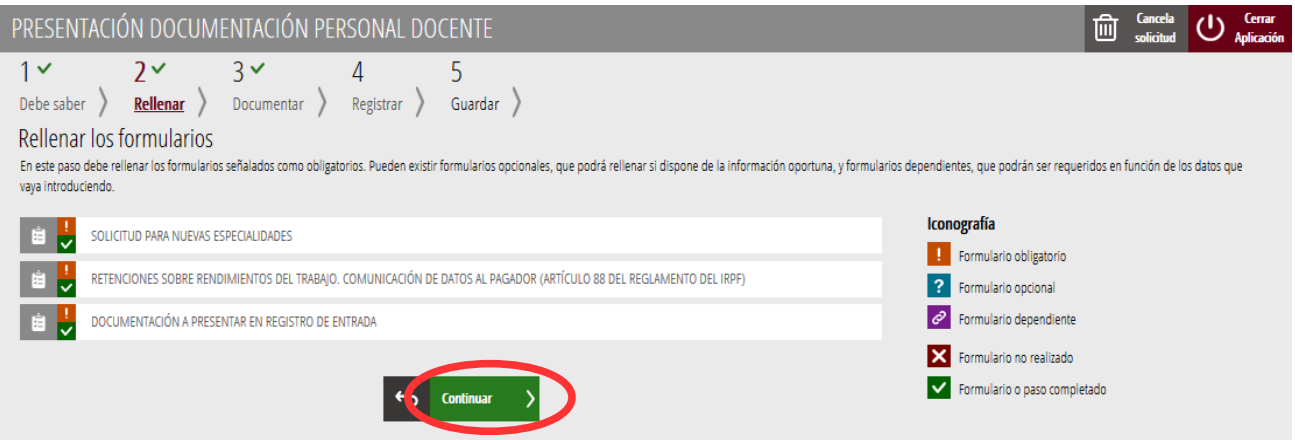

# <span id="page-24-1"></span>**DOCUMENTAR: TURNO DE NUEVAS ESPECIALIDADES**

En este apartado del trámite no será necesario adjuntar documentación, tal y como muestra la siguiente imagen:

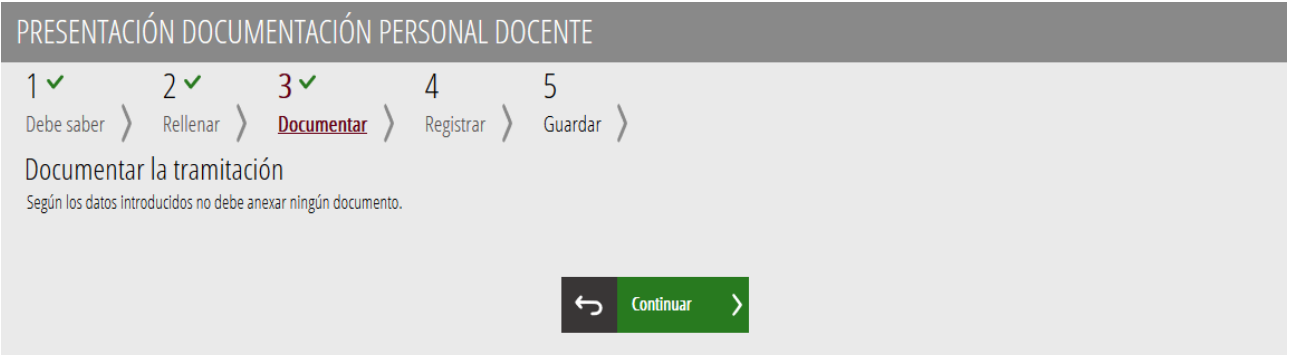

Se debe hacer clic en *"Continuar"* para avanzar al registro del trámite.

# <span id="page-24-0"></span>**REGISTRAR PARA TODOS LOS TURNOS**

En este apartado se registra el trámite.

**Es necesario registrar telemáticamente el trámite para que conste como presentado ante la administración.**

Con el objetivo de registrar el trámite, se ha de pulsar el botón "*Registra*"*.* 

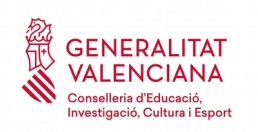

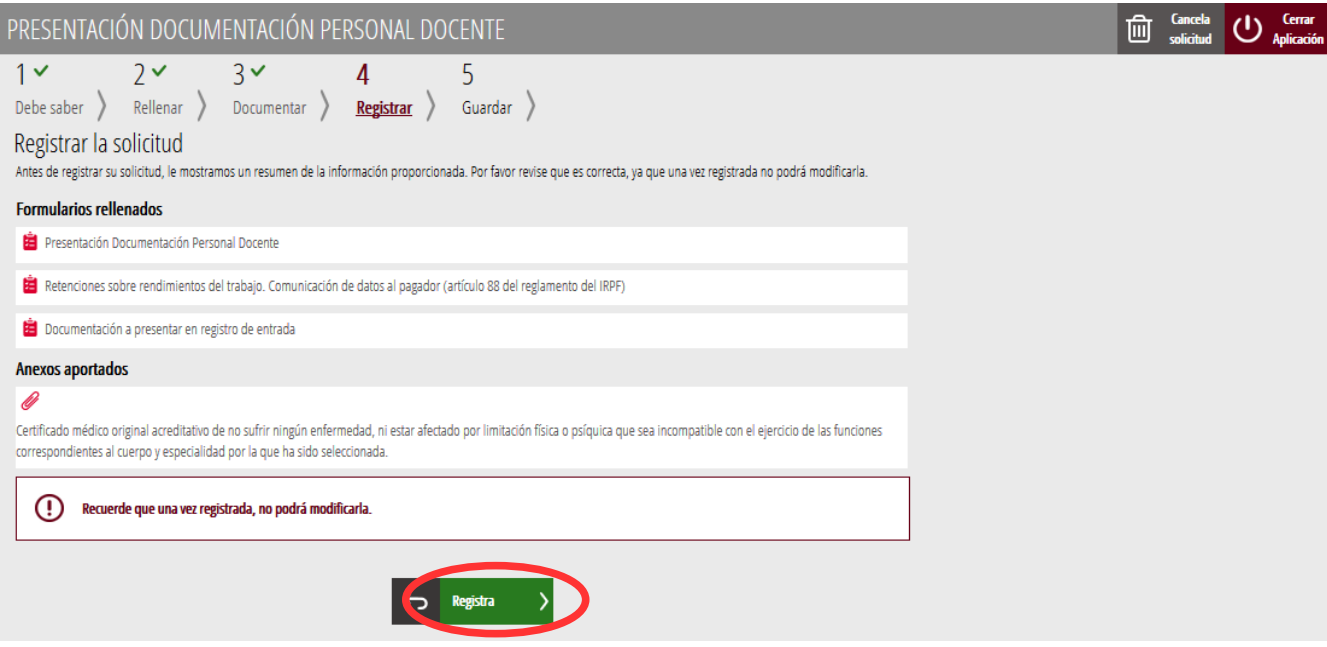

La aplicación preguntará si se está seguro de querer registrar el trámite. Hay que pulsar el botón *"Aceptar"*.

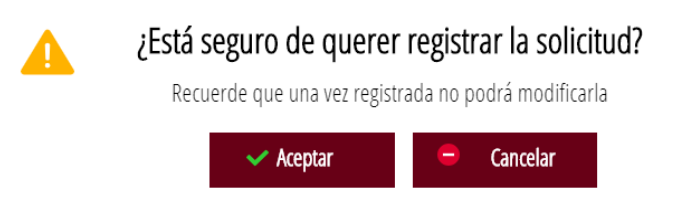

Al aceptar, se redirigirá a una aplicación externa para realizar la firma del trámite. Hay que "*Aceptar"* para seguir con el proceso de registro.

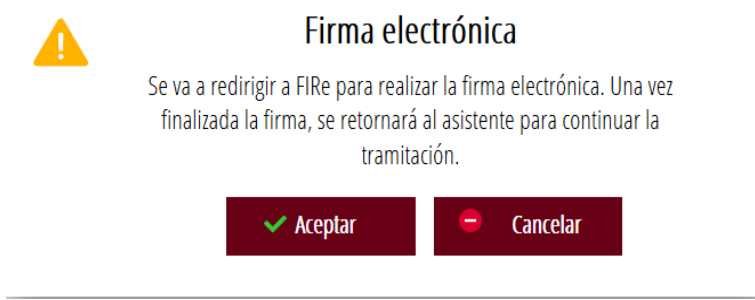

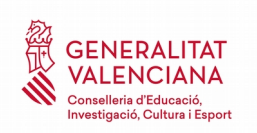

La aplicación ofrece dos opciones para realizar la firma y registro del trámite:

#### A) CL@VE

Para firmar con Cl@ve se debe estar registrado en el sistema Cl@ve, tener activada la clave permanente y conocer la contraseña. Además solo estará disponible esta opción si el registro en Cl@ve se realizó por internet con certificado electrónico o personándose en un punto de registro.

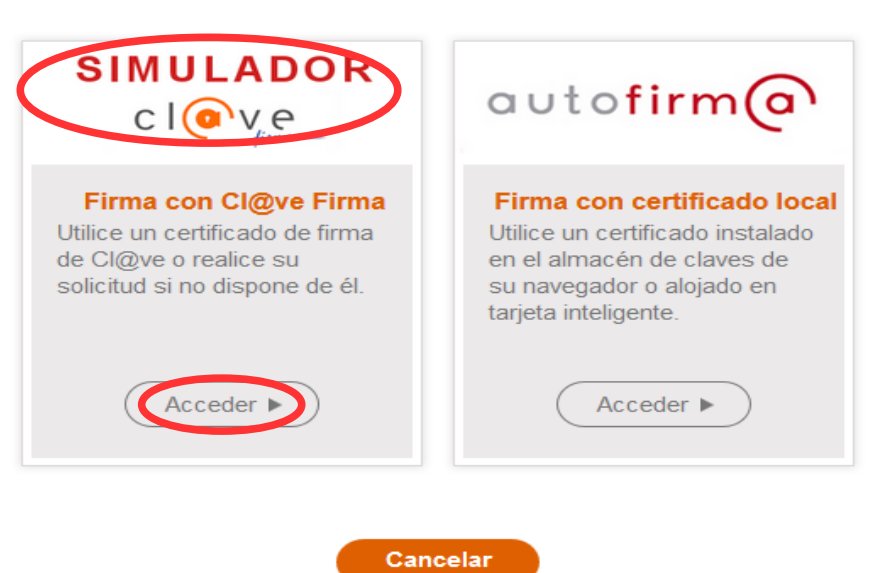

Al elegir la opción de Cl $@$ ve, si es la primera vez que se va a utilizar Cl $@$ ve para firmar y registrar un trámite la aplicación mostrará el siguiente mensaje:

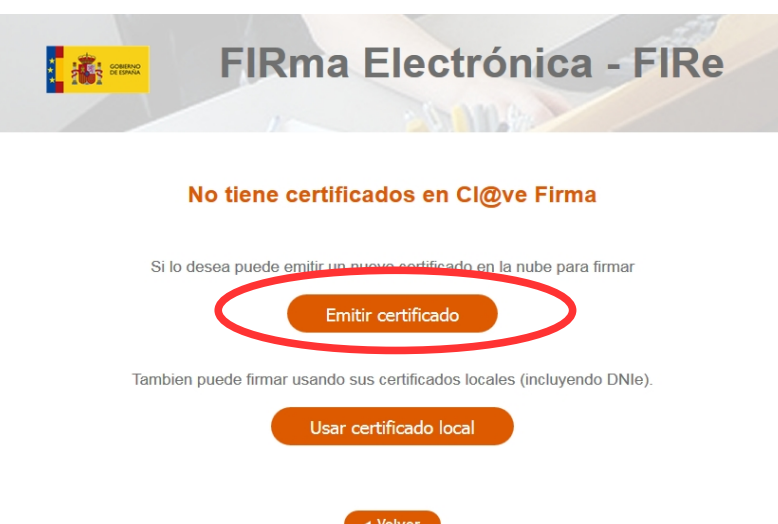

#### Seleccione el sistema de firma

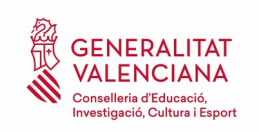

Si se elige la opción *"Usar certificado local*", el procedimiento de firma es como si se hubiera elegido la opción de *"Autofirma*", por lo que se puede avanzar al paso B), y hacer uso de un certificado almacenado en el equipo personal y el programa *Autofirma*.

Si se elige la opción *"Emitir certificado",* se generará un certificado en la nube para utilizarlo en esta ocasión y en futuros usos.

Para ello se debe hacer clic sobre la opción "*Solicitar Certificado"*.

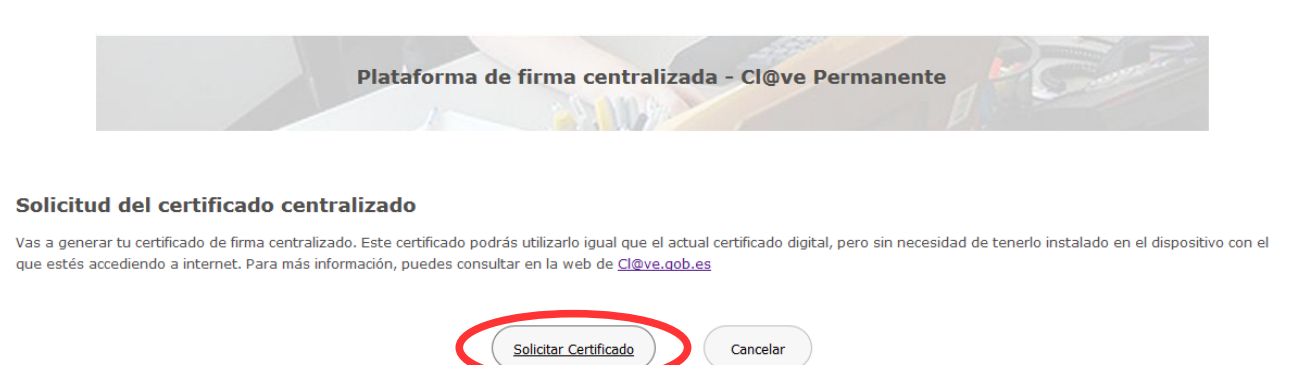

A continuación se requerirá a la persona aspirante la contraseña de su  $Cl@$ ve permanente v hacer clic en *"Emitir":*

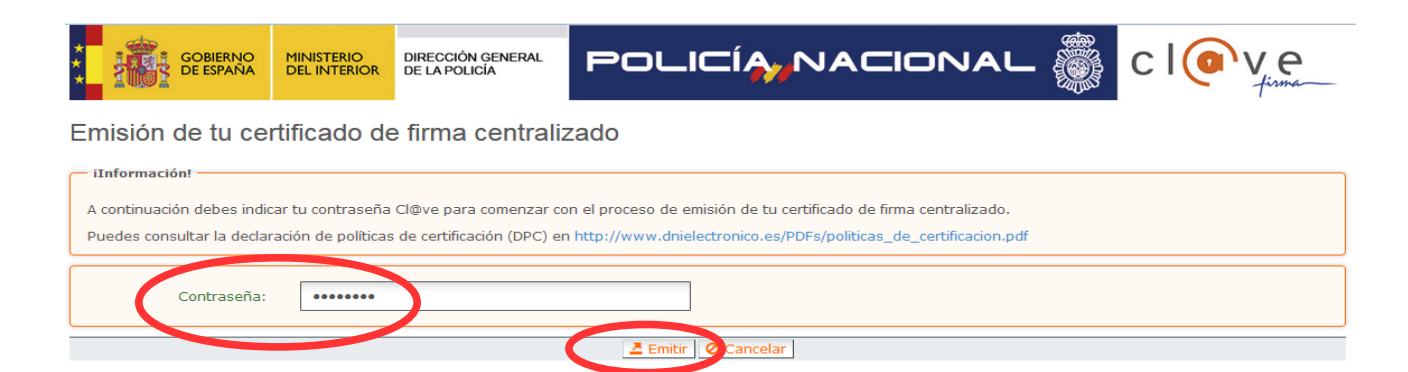

El asistente enviará un código al móvil personal de la persona aspirante. Además se debe marcar el check "*Acepto"* para la generación del certificado. Tras introducir el código recibido en el móvil se hace click en *"Emitir".*

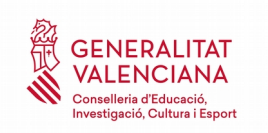

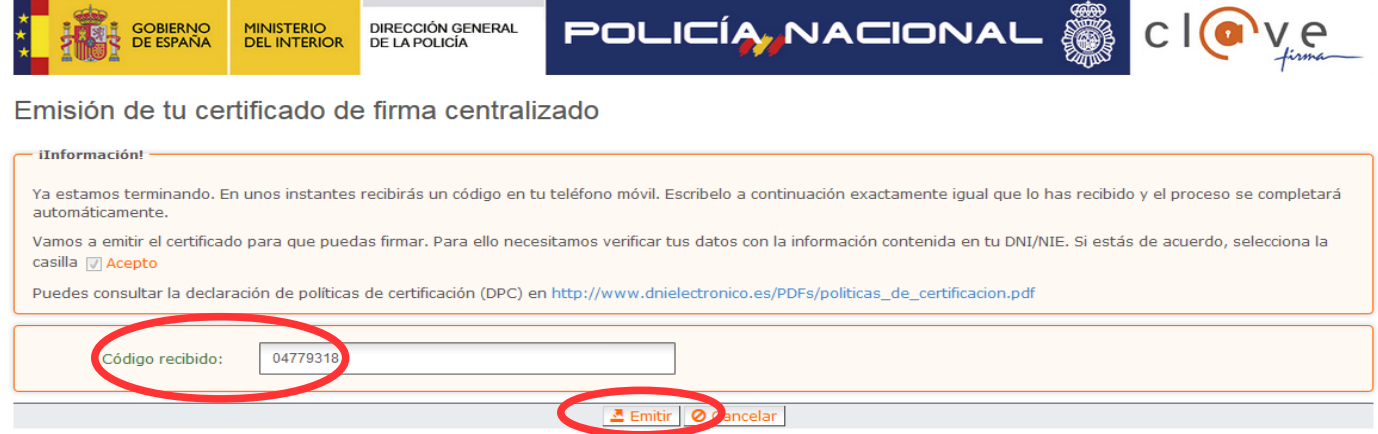

El asistente informará de que se ha generado el certificado. Este certificado se almacena en la nube y estará disponible para futuros usos. Hay que hacer clic en *"Continuar"* para seguir con el registro del trámite.

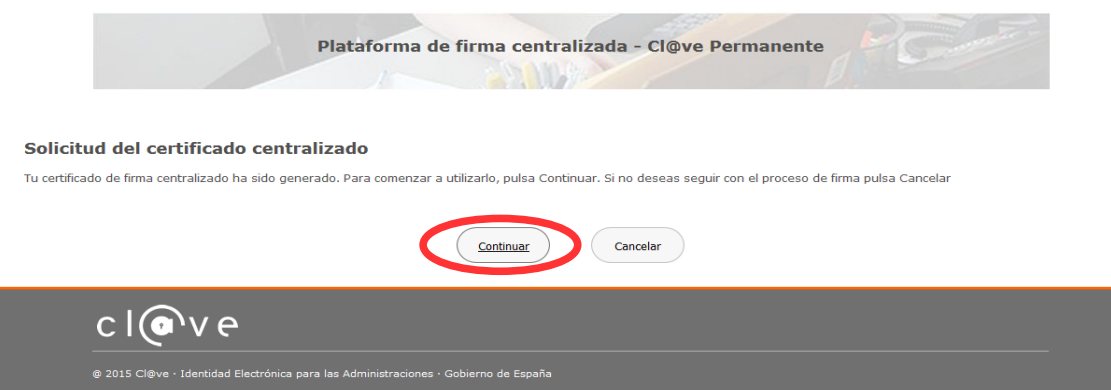

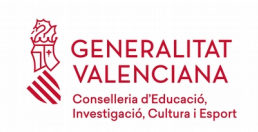

Al hacer clic en "*Continuar"* se mostrará una pantalla con el certificado que se ha generado y almacenado en la nube. Se debe hacer clic en "*Seleccionar"* para continuar. Si el certificado ya se hubiera generado en trámites anteriores, al elegir la opción de registro con "*Cl@ve"*, se accedería directamente a esta pantalla para seleccionar el certificado.

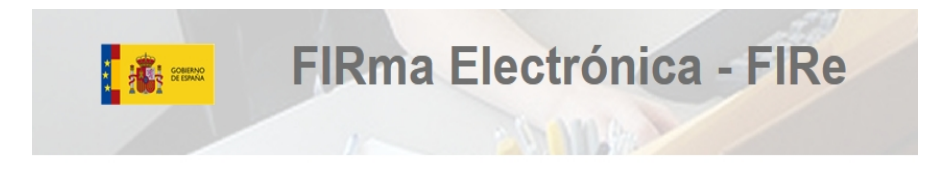

Seleccione el certificado de firma

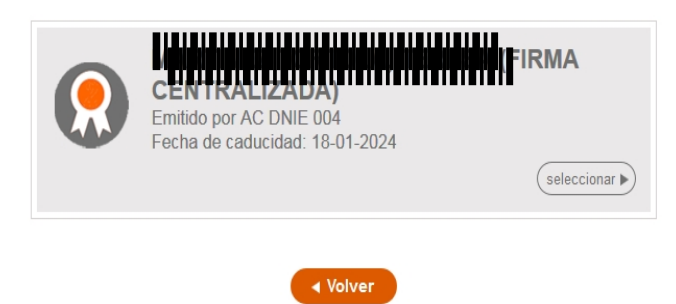

A continuación el asistente de firma solicitará la contraseña de la  $Cl@$ ve permanente y un nuevo código que se habrá recibido en el móvil personal de la persona aspirante. Se introducen los datos y se hace clic en *"Continuar"*:

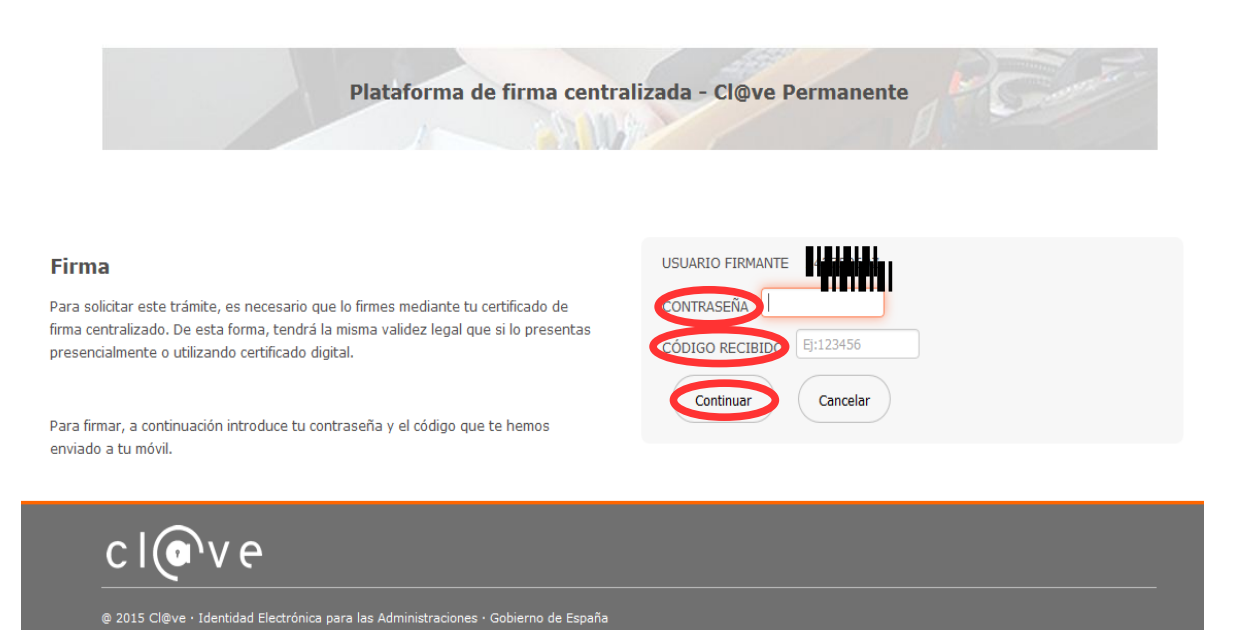

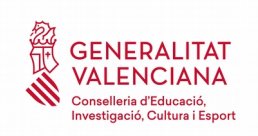

#### B) AUTOFIRMA

Si se elige la opción *Autofirma,* se debe tener instalado el programa en el ordenador, tal y como se indicó anteriormente.

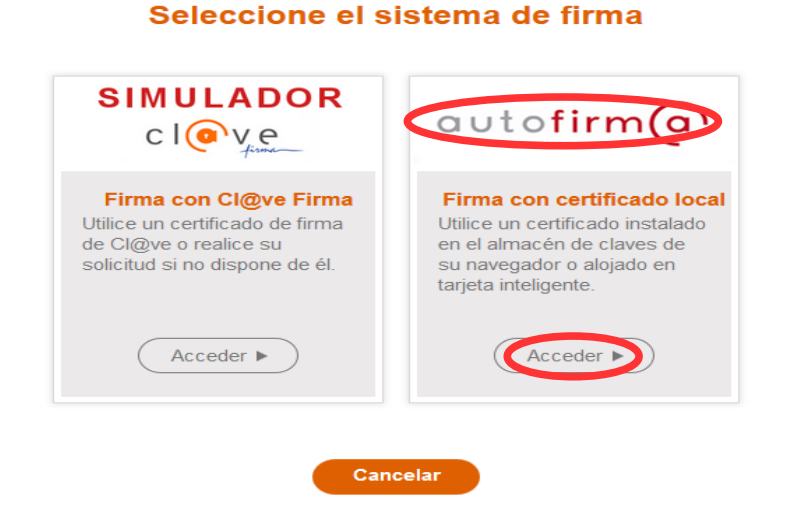

Al seleccionar la opción de *Autofirma*, la aplicación muestra la siguiente pantalla sobre la que hay que hacer clic en el botón *"Firmar".*

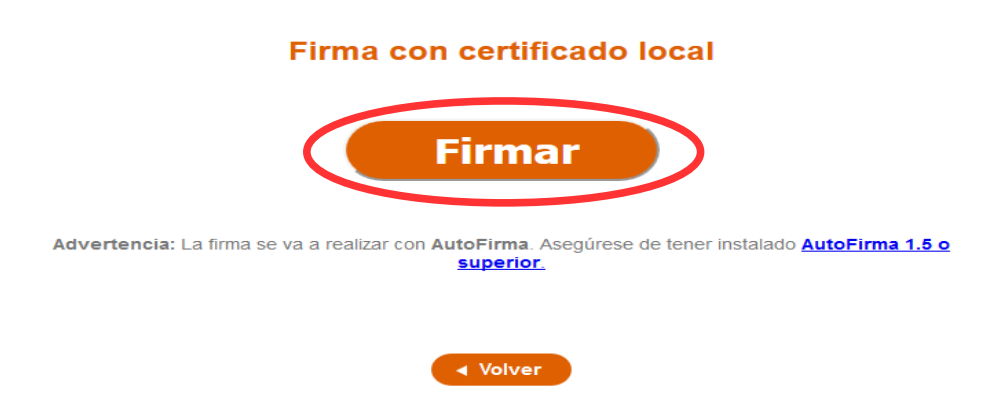

Es posible que aparezca una ventana para elegir el certificado con el que se desea firmar la solicitud. Se ha de seleccionar el certificado personal de la persona aspirante.

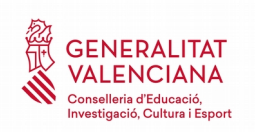

Independientemente del método de registro elegido, finalmente se deberá mostrar la confirmación de que se ha registrado correctamente. Se debe pulsar la opción "*Aceptar",* para avanzar al último paso del trámite ("*Guardar")*.

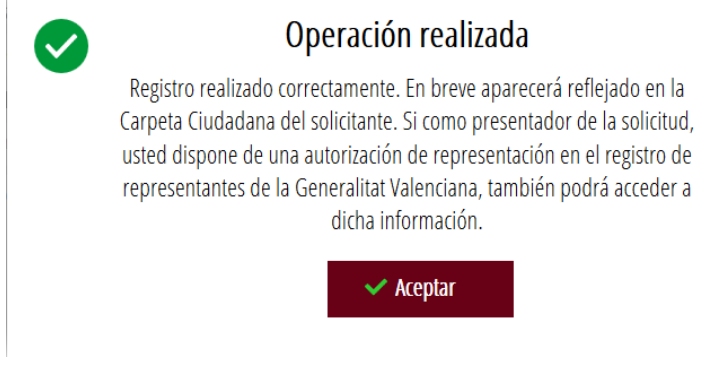

# <span id="page-31-0"></span>**GUARDAR PARA TODOS LOS TURNOS**

En este apartado se puede descargar el justificante del trámite. Se recomienda descargarlo.

El justificante incluye una copia de los datos de la solicitud, un justificante del pago de la tasa y un justificante del registro del trámite.

Si se desea se puede valorar el servicio ofrecido con el objetivo de mejorarlo.

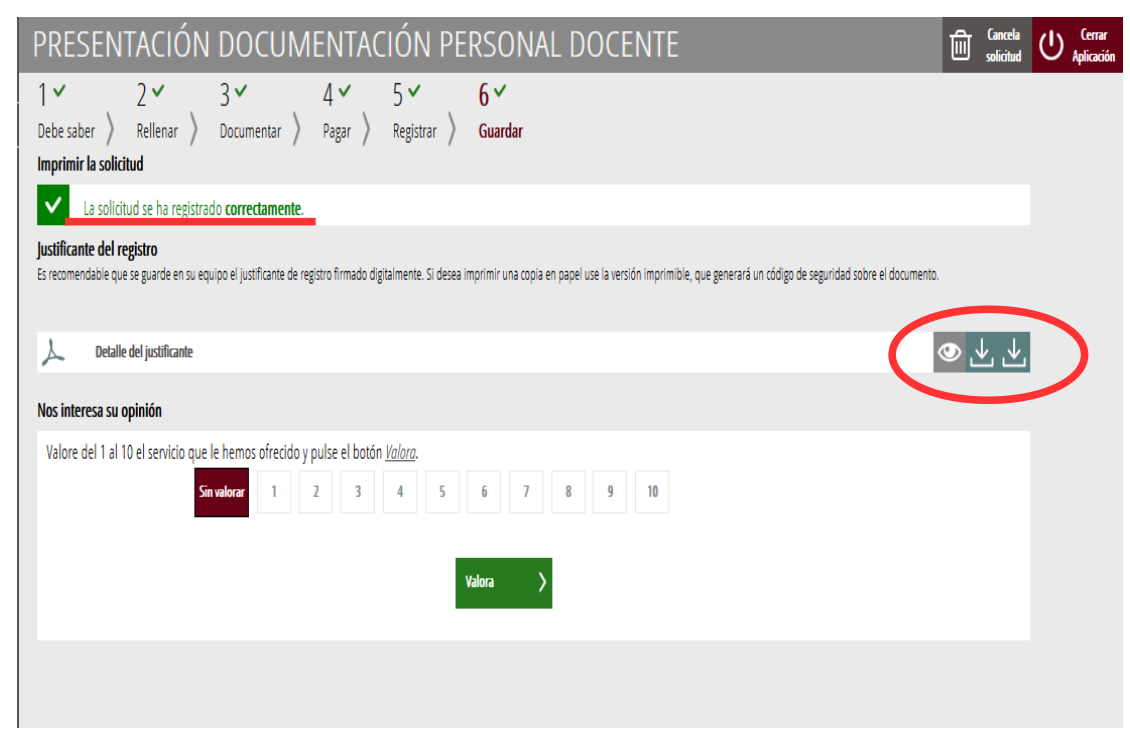

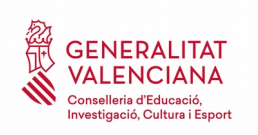

Si se puntúa el servicio y se hace clic en "*Valora"* aparecerá la siguiente pantalla desde donde se puede cerrar la aplicación, haciendo clic sobre la opción *"Cerrar aplicación"* que aparece en la parte superior derecha de la pantalla:

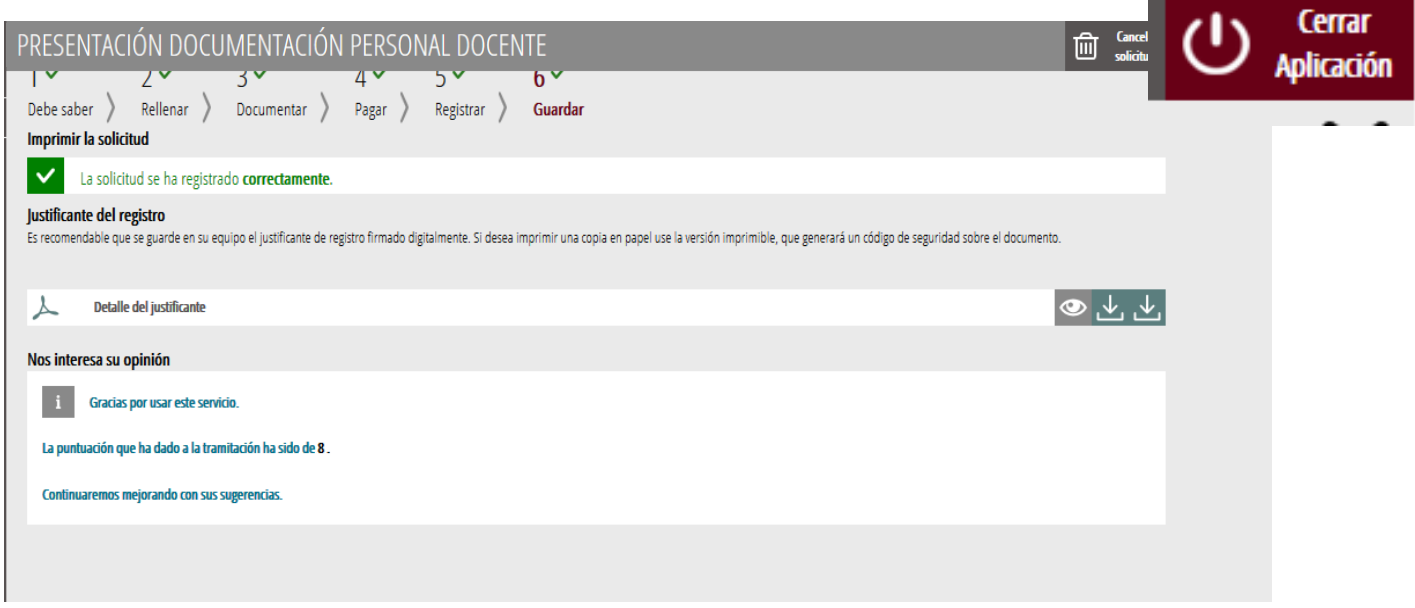

Si se desea consultar telemáticamente la solicitud (pero no modificarla), ésta se encuentra almacenada en el apartado "Solicitudes entregadas" de la Carpeta Ciudadana de la persona aspirante. Si apareciera en el apartado "Solicitudes en creación" significa que no se ha finalizado la tramitación y por tanto la solicitud no está entregada.

Acceso a la Carpeta Ciudadana: <https://www.tramita.gva.es/cdc/login.html?idioma=es>

En el siguiente punto se detalla como recuperar una solicitud que no está entregada (está en creación) para finalizar su tramitación.

# <span id="page-32-0"></span>**RECUPERAR SOLICITUD A MITAD TRAMITACIÓN**

Si a mitad del trámite se abandona la aplicación (por problemas técnicos o por error), el trámite no se ha perdido. No es necesario comenzar un nuevo trámite, se puede recuperar el trámite iniciado y finalizarlo.

En el caso de que ya se hubiera pagado (si procede el pago de tasas) y se comenzara un nuevo trámite se debería abonar nuevamente la tasa. Recuperando el trámite iniciado no es necesario volver a pagar la tasa puesto que ya se ha realizado.

El trámite no finalizado estará guardado en la Carpeta Ciudadana de la persona aspirante.

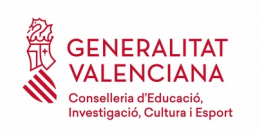

La carpeta ciudadana es el espacio personal donde queda almacenada toda la información generada, por medios electrónicos, en las relaciones entre el/la ciudadano/a y la Administración Autonómica.

Para recuperar el trámite, hay que acceder a la Carpeta Ciudadana a través del enlace: <https://www.tramita.gva.es/cdc>

Una vez dentro de la Carpeta Ciudadana, el trámite, debe aparecer en el espacio "*Solicitudes en creación*". Si se hubiera presentado aparecería en el espacio "*Solicitudes entregadas*" y tendría un número de registro en la columna "*Número".* Hacer clic sobre el recuadro "*Solicitudes en creación*".

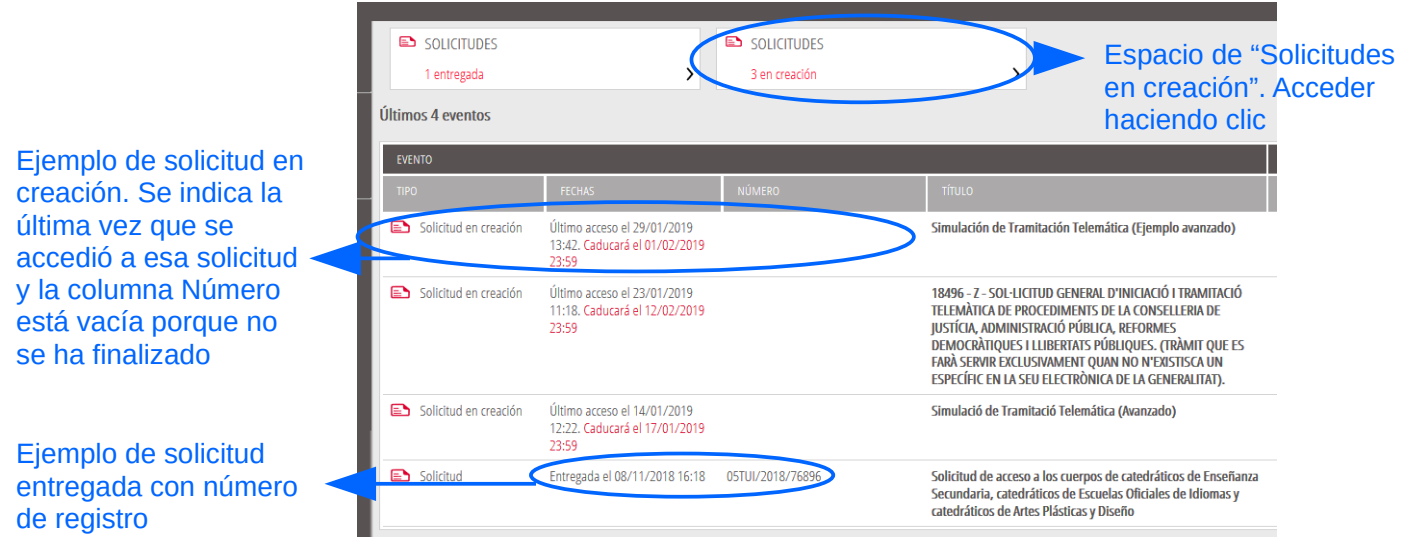

Una vez dentro del espacio "*Solicitudes en creación"* se busca la solicitud correspondiente y se hace clic sobre el nombre de la solicitud para acceder a ella.

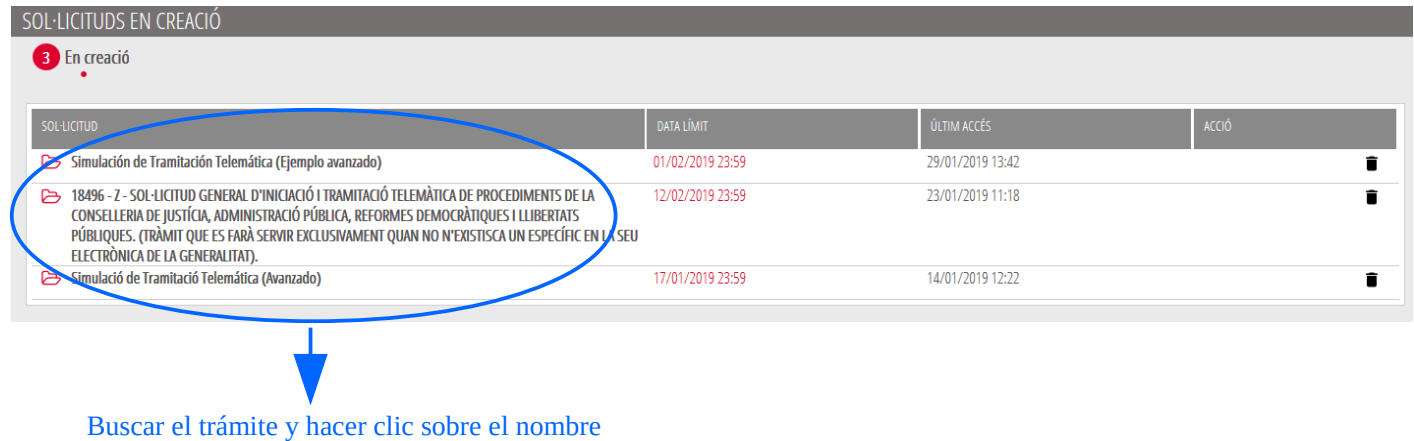

Una vez recuperada (abierta) la solicitud, ésta se mostrará en el paso en el que se quedó y se puede continuar con la tramitación para finalizarla.

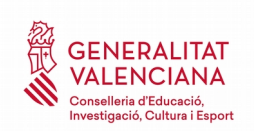

# <span id="page-34-0"></span>**SOPORTE E INCIDENCIAS**

- Dudas y problemas con el uso de CL@VE: teléfono **060** (servicio prestado por la Administración General del Estado, +34 902887060 para llamadas desde fuera de España)
- Problemas con la instalación y el uso de certificados electrónicos de la Agencia de Certificación de la Comunitat Valenciana (ACCV): teléfonos **902482481** ó **963985300.** O rellenando el formulario en http://www.accv.es/contacto
- Otros problemas técnicos con el trámite: teléfono **961040504**. Horario de atención (julio): de lunes a jueves de 8h a 19h y viernes de 8h a 15h. Horario de atención (agosto): de lunes a viernes de 8h a 15h.
- Dudas sobre la convocatoria o cómo proceder con la presentación de documentos: teléfono **012** (963866000 para llamadas desde fuera de la Comunitat Valenciana).
- Listado de preguntas frecuentas publicado en el apartado inscripción del portal de la conselleria, de los distintos cuerpos convocados ([http://www.ceice.gva.es/es/web/rrhh](http://www.ceice.gva.es/es/web/rrhh-educacion/oposiciones)[educacion/oposiciones](http://www.ceice.gva.es/es/web/rrhh-educacion/oposiciones))